## OpenOffice.org オープンマニュアル

#### はじめに

OpenOffice.org は、オープンソース・ライセンスで提供されている統合オフィスソフトです。正式 名称は「OpenOffice.org(オープンオフィス・ドット・オルグ)」。名前のお尻に「.org」と付いて<br>いますが、これはホームページのアドレスでもあり、このソフトを開発しているコミュニティの名 前でもあります。紛らわしいので、特にソフト名を指すときは「OpenOffice.org」と後ろにバージ ョン番号を付けることになっています。本書で「OpenOffice.org」というときには、基本的にソフ ト名として扱っています。

Impress 入門

OpenOffice.org の一番の特徴は「オープンソースライセンスで公開されている」ということです。 そのおかげで「誰でも無料で入手できて、自由にコピーして使える」のです。本ドキュメントは、 この OpenOffice.org の自由なドキュメントです。

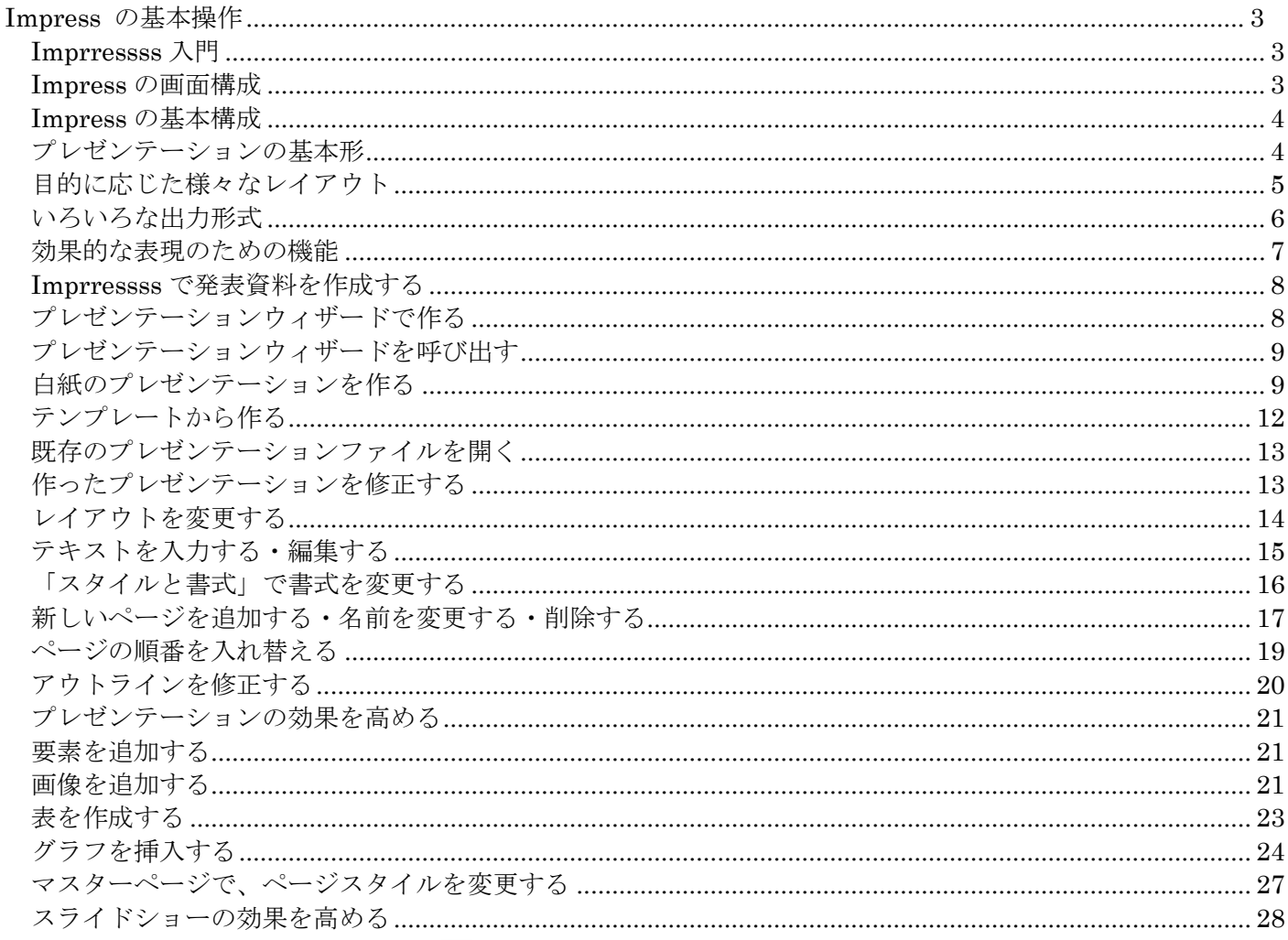

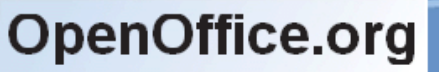

 $\overline{2}$ 

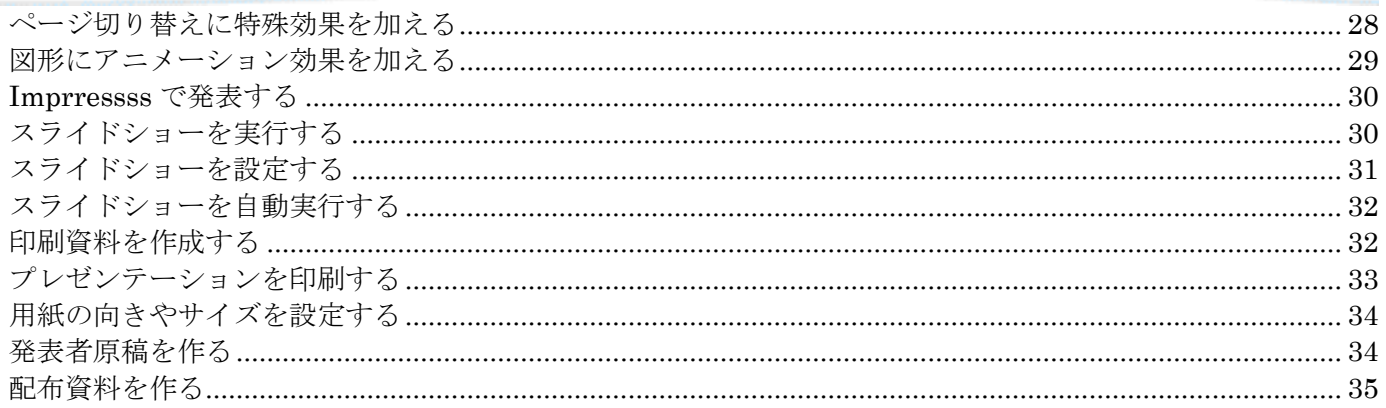

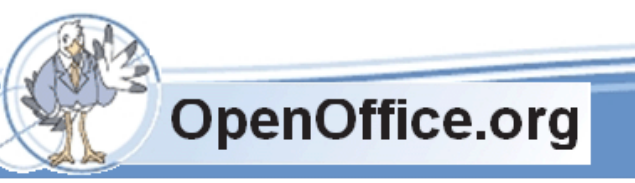

3

<span id="page-2-0"></span>Impress の基本操作

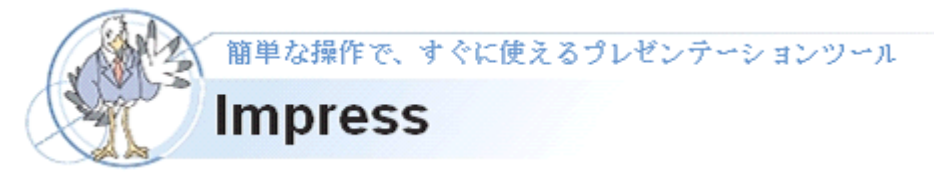

#### <span id="page-2-1"></span>Imprressss 入門

Impress は、会議や講演用のスライドをパソコンで作成したり表示する、発表資料作 成ツールです。一般的に、プレゼンテーションツールと呼ばれます。 まずは、Impress をどのように活用できるのか、その特徴を見ていきましょう。

#### <span id="page-2-2"></span>Impress の画面構成

最初に、Impress の画面構成を見てみましょう。ここには、プレゼンテーションを作 成するために必要な機能が整理されています。画面は、複数のフレームに分割されてい ます。そこに作成に使う情報や作業の選択肢が同時に表示されるため、あまり使い慣れ ていないユーザーでも、メニューやダイアログボックスを探し回る必要が少なくなりま す。これは、従来バージョンから大きく変更された機能の 1 つです。

▼従来と比べて必要な機能を探しやすくなった Impress の画面構成

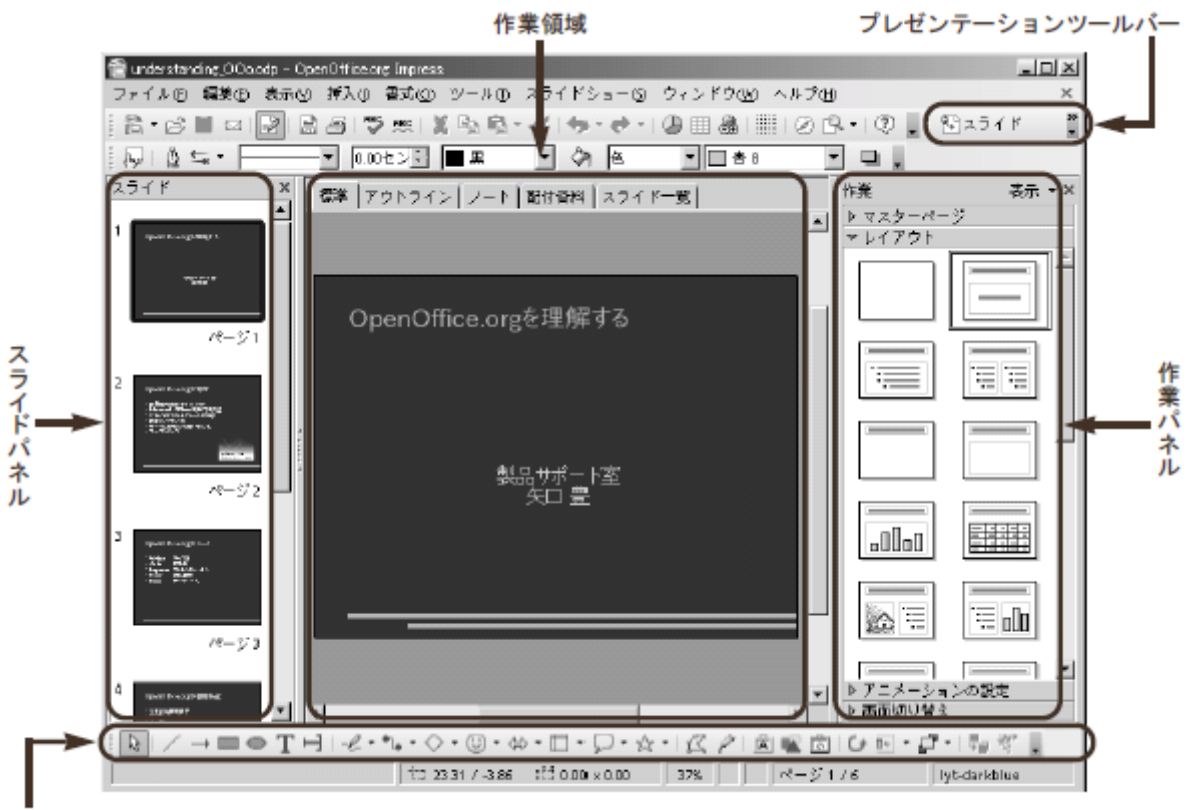

図形描画ツールバー

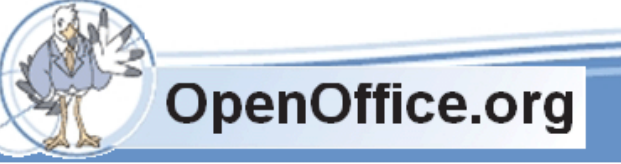

Impress 入門 **SSKPC Service** 

画面中央は作業領域になっており、作成中のスライドが表示されます。この上部にはタブがあり、 作成物に合わせて切り替えられるようになっています。左側の「スライドパネル」には、スライド 一覧が表示されており、プレゼンテーションの全体像を常に見渡せるようになっています。スライ ド一覧をクリックすると、そのスライドが作業領域に表示されます。画面右側の「作業パネル」に は、プレゼンテーションを作成するときの選択肢が表示されています。「プレゼンテーション」ツ ールバーは、「ページを追加する」といったプレゼンテーション関連ボタンが集められています。

#### <span id="page-3-0"></span>Impress の基本構成

Impress で基本となるのは、情報を箇条書きにしたスライドページです。ここに、イラストやグラ フ・表を加えて、訴求力の高い「プレゼンテーション」を作成します。このプレゼンテーションを 基にして、パソコン上でプレゼンテーションを表示するスライドショーの他に、発表者用の原稿で ある「ノート」や配布用資料である「配布資料」といった、いろいろな形式の資料を作成できます。

#### <span id="page-3-1"></span>プレゼンテーションの基本形

Impress で作成するスライドページは、次のような箇条書き形式になっています。上部に「タイト ル」があり、このページの見出しを入力します。その下の「テキスト」に、具体的な情報の箇条書 きで表示します。

プレゼンテーションは、このようなスライドのページで構成されています。

▼スライドの基本形:タイトルとテキスト

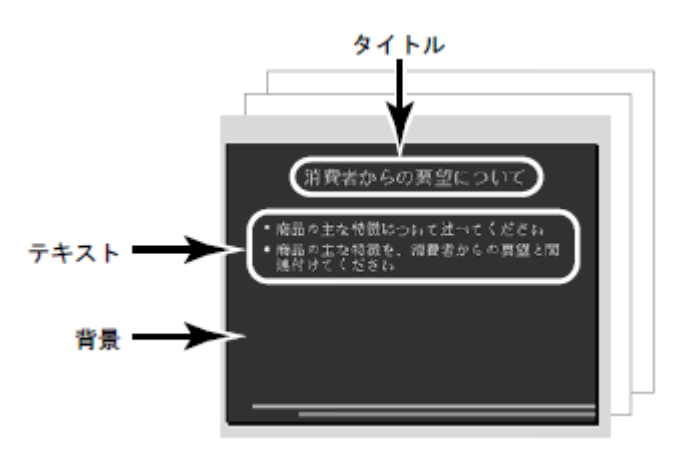

Impress では、Writer と同様に「スタイルと書式」と「ナビゲータ」を利用できます。「タイトル」 と「テキスト」は、「タイトル」スタイルおよび「アウトライン」スタイルに対応しています。

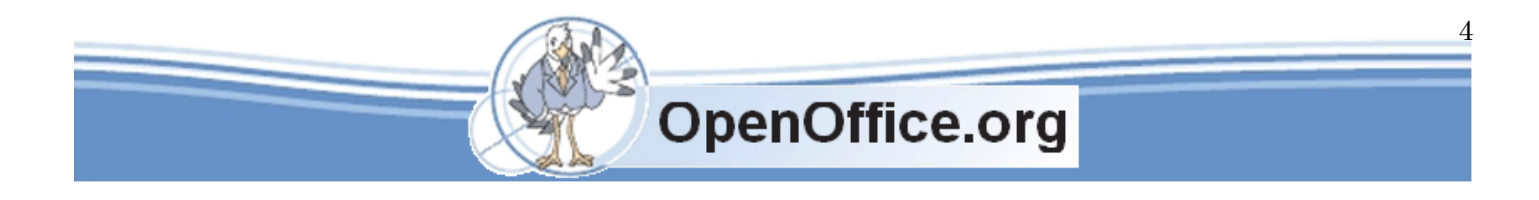

## <span id="page-4-0"></span>目的に応じた様々なレイアウト

Impress のプレゼンテーションには、基本形の「タイトル、テキスト」の他にも、用 途に応じた多くのレイアウトが用意されています。この中には、イラストやグラフ、表 といった要素を含んだレイアウトも用意されています。

▼用途に応じたレイアウトが用意されている

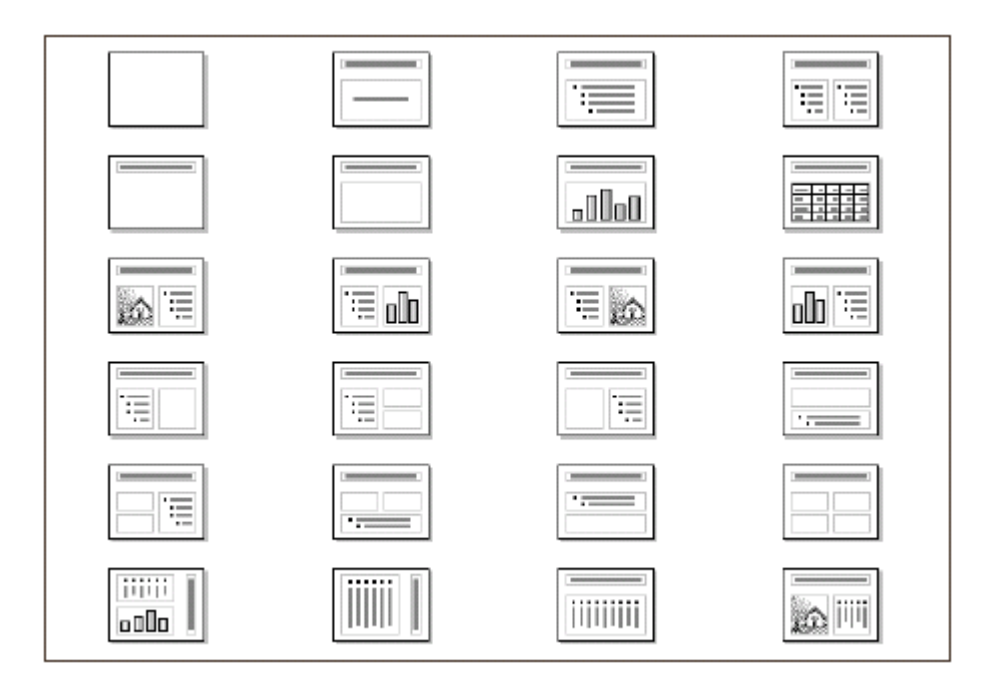

作成しているページのレイアウトを変更するには、作業パネルの「レイアウト」で使いたいレイア ウトをクリックします。

One Point ! ページスタイルとテンプレートファイル 「ページスタイル」は、スライドを引き立たせる背景と、そのデザインに合わせた文 字の位置や色といった書式設定を組み合わせたものです。プレゼンテーションでは、 各ページの背景と書式設定を「ページスタイル」で一括して管理します。「スタイル と書式」の"ページスタイル"とは異なるものです。 「ページスタイル」とよく似た用語として、「マスターページ」「スライドマスター」 という言葉が登場します。これは、「ページスタイル」を入れる場所を表します。「テ ンプレートファイル」は、プレゼンテーションを雛形として保存するためのファイル です。複数のページを発表のあらすじとして保存したり、単独のページを使ってペー ジスタイルを保存したりできます。

## <span id="page-5-0"></span>いろいろな出力形式

作成したプレゼンテーションは、1 つのプレゼンテーションを次のような形式で画面表示したり印 刷できます。たとえば、「アウトライン」では、プレゼンテーションのグラフィックなしでタイト ルとテキストだけを階層表示することで、プレゼンテーションのあらすじを検討できます。「コメ ント」と「ハンドアウト」は、プリントアウトして使うための機能です。「コメント」は、発表者 用の原稿を記入できます。「ハンドアウト」は、聴衆用にスライドの縮小印刷版を配布するために 使います。

- ・標準………………………… 1 ページずつプレゼンテーションを表示する
- ・スライドショー…………… パソコン画面で発表する
- ・アウトライン……………… タイトルとテキストだけを表示する
- ・印刷………………………… プレゼンテーションを印刷する
- ・ノート……………………… 発表者用の原稿として印刷する
- ・配布資料…………………… 聴衆用のスライドを縮小印刷する
- ・スライド一覧……………… スライドの順番を検討するために一覧表示する
- ・PDF ……………………… Acrobat Reader で閲覧できる PDF ファイルに変換する
- ・Flash ……………………… Web ブラウザで閲覧できる Flash ファイルに変換する

▼発表者用の原稿として印刷する「ノート」

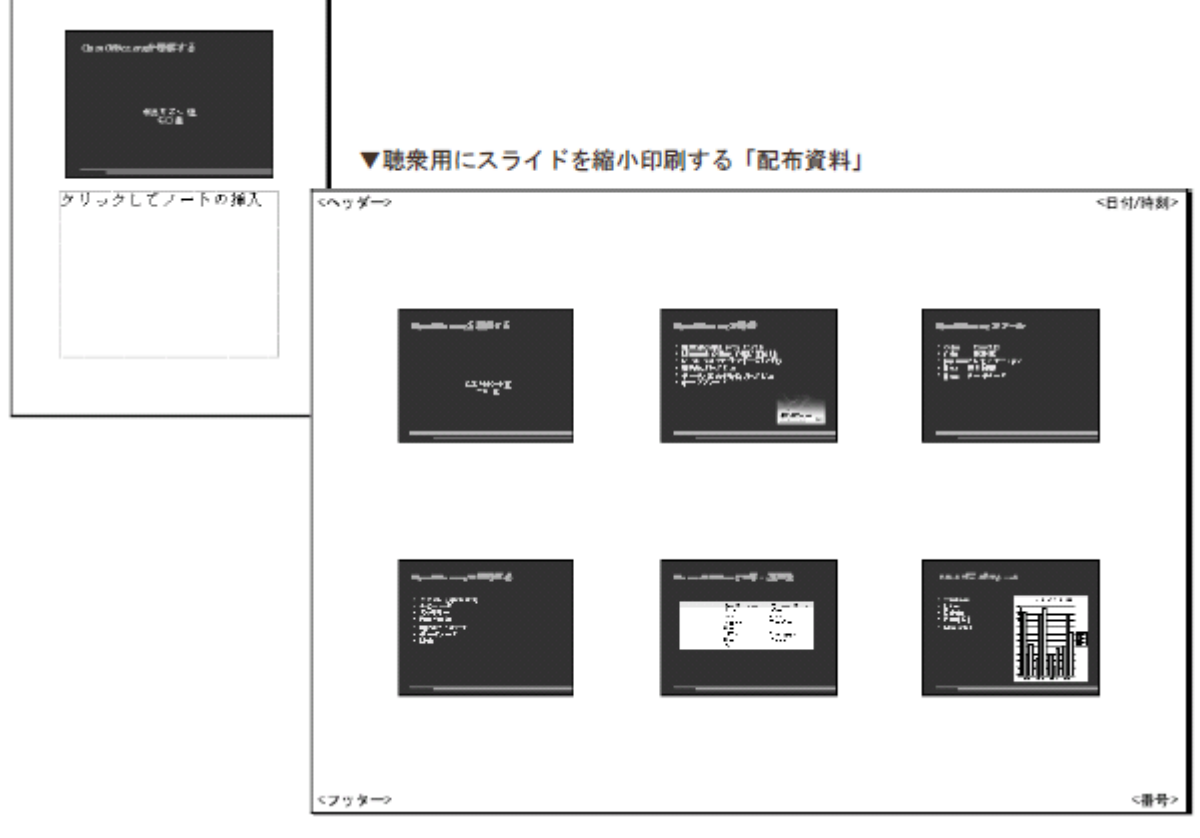

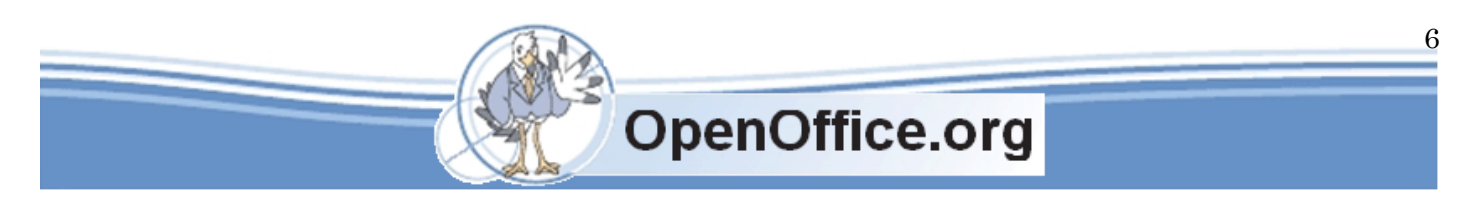

#### <span id="page-6-0"></span>効果的な表現のための機能

プレゼンテーションは、文字情報を主体に作成しますが、効果的に情報を伝えるため には、図解やイラストが必要です。Impress では、効果的な表現のために次のような機 能を備えています。

- ・Draw 相当の図形描画ツール……………… 矢印や図形を描く
- ・アニメーションの設定………………… スライドショーで描いた図形を動かす
- ・画面切り替え…………………………… ページ切り替えに特殊効果を与える

「図形描画」ツールは、各ページに図形を描く機能です。Writer の図形描画機能より も高機能な Draw 相当の機能を持っています。たとえば、ブロックを移動すると、それ に接した矢印も移動できる「コネクタ」機能を持っています。「アニメーションの設定」 は、スライドショー中に描いた図形を移動させたり、アニメーション効果と共に表示さ せる機能です。「画面切り替え」は、スライドショーのページ切り替えで特殊効果を与 えることができます。

このような Impress の機能を使うと、情報を分かりやすくしたり、印象付けることが できます。

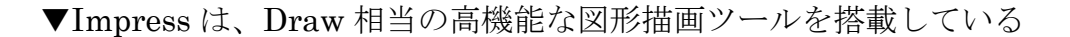

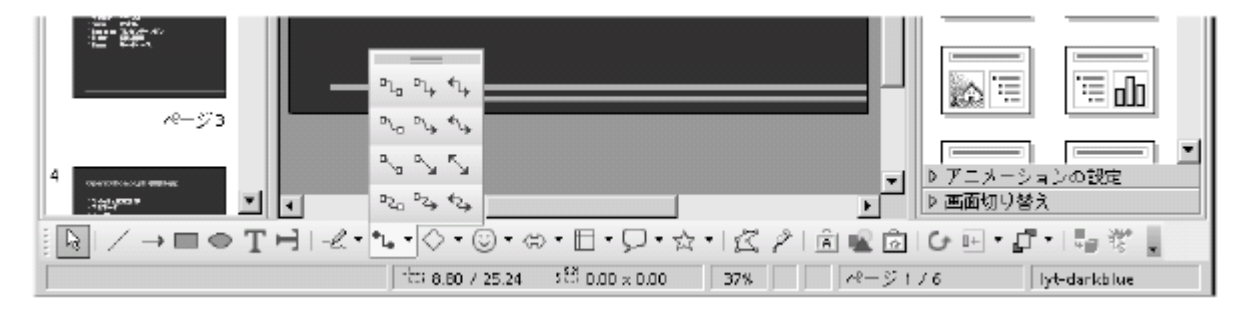

#### One Point! 「図形描画」ツールを使う

直線や四角などの図形やテキストボックスを描くには、図形描画ツールを使います。 描いた図形の線や表面の色などは、「図形の書式」ツールバーで設定できます。「書 式」ツールバーは、図形を選択すると自動的に図形用に切り替わります。操作は、Draw と同じです。詳しい操作方法は「Drawでイラストを描く」(190ページ)を参照してく ださい。

**OpenOffice.org** 

7

#### <span id="page-7-0"></span>Imprressss で発表資料を作成する

では、Impress を使って発表資料を作ってみましょう。ここでは、Impress の基本的 な操作方法を説明します。

## <span id="page-7-1"></span>プレゼンテーションウィザードで作る

Impress を起動したら、どのような作業を行うかを「プレゼンテーションウィザード」 から選択します。このウィザードでは、次の 3 つの作業から選択できます。

- ・白紙のプレゼンテーションを作る
- ・テンプレートから作る
- ・作成済みのプレゼンテーションファイルを開く

白紙のプレゼンテーションを作る場合は、ページが 1 枚だけ表示されるので、ここに 必要な項目を入力していきます。「テンプレート」から作る場合は、もう少し簡単です。 Impress には、あらかじめデザインされたあらすじと背景を組み合わせたテンプレート が用意されています。いくつかの質問に答えるだけで、プレゼンテーションを作成でき ます。

▼作成を簡単にするプレゼンテーションウィザード

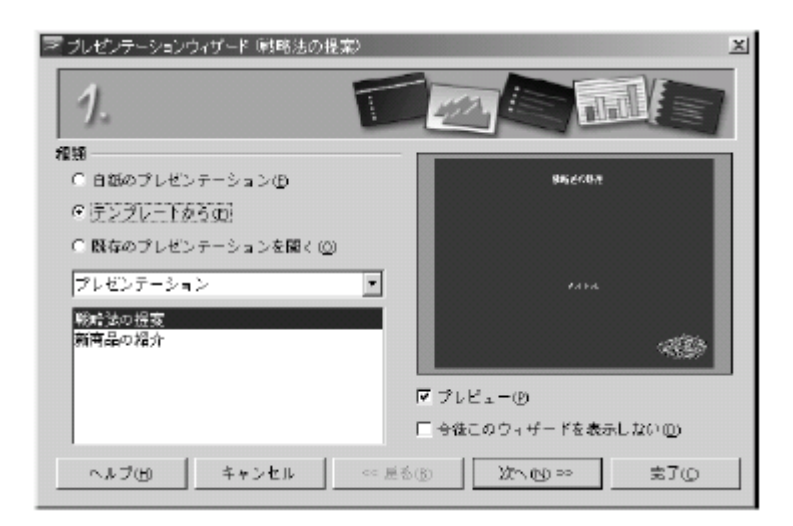

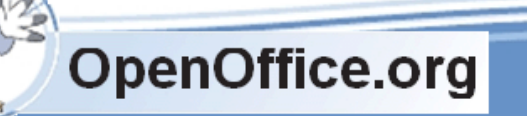

## <span id="page-8-0"></span>プレゼンテーションウィザードを呼び出す

プレゼンテーションウィザードは、Impress を起動すると自動的に表示されます。起動しないとき は、次の方法で呼び出します。

• 「標準」ツールバーにある新規作成ボタン( → )の▼マーク→ 「プレゼンテーション (P)] を 選択

- [ファイル(F)] → [新規作成(N)] → [プレゼンテーション(P)] を選択
- ・「ファイル (F)] → 「ウィザード (W)] → 「プレゼンテーション (P)] を選択

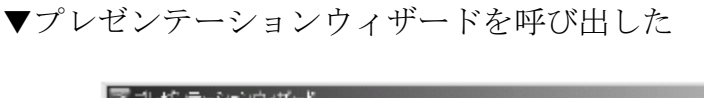

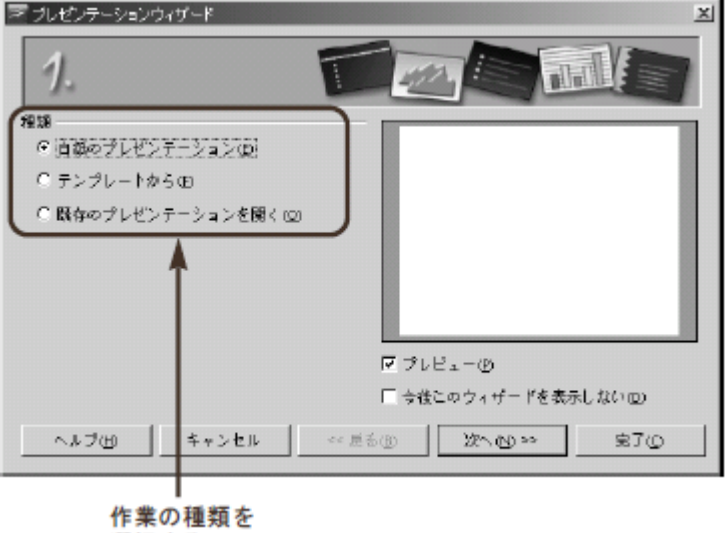

選択する

ウィザードを呼び出したら、作業の種類を選択します。この選択によってウィザードの内容が切り 替わり、それぞれの作業の詳細を設定できるようになります。

## <span id="page-8-1"></span>白紙のプレゼンテーションを作る

では、白紙のプレゼンテーションの作り方を説明します。この作り方では、何も入力されていない プレゼンテーションを作ることができます。また、背景だけを指定したり、画面の切り替え方法だ けを指定することも可能です。

① プレゼンテーションウィザードを呼び出す

② ウィザードが表示されたら「白紙のプレゼンテーション」を選択して次へ(N)>> ボタンを クリックする

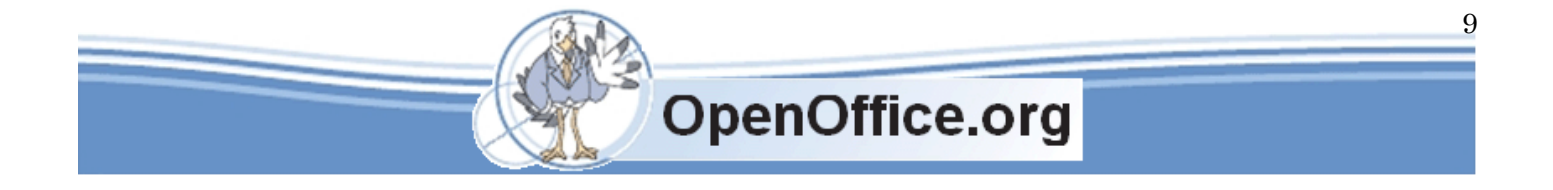

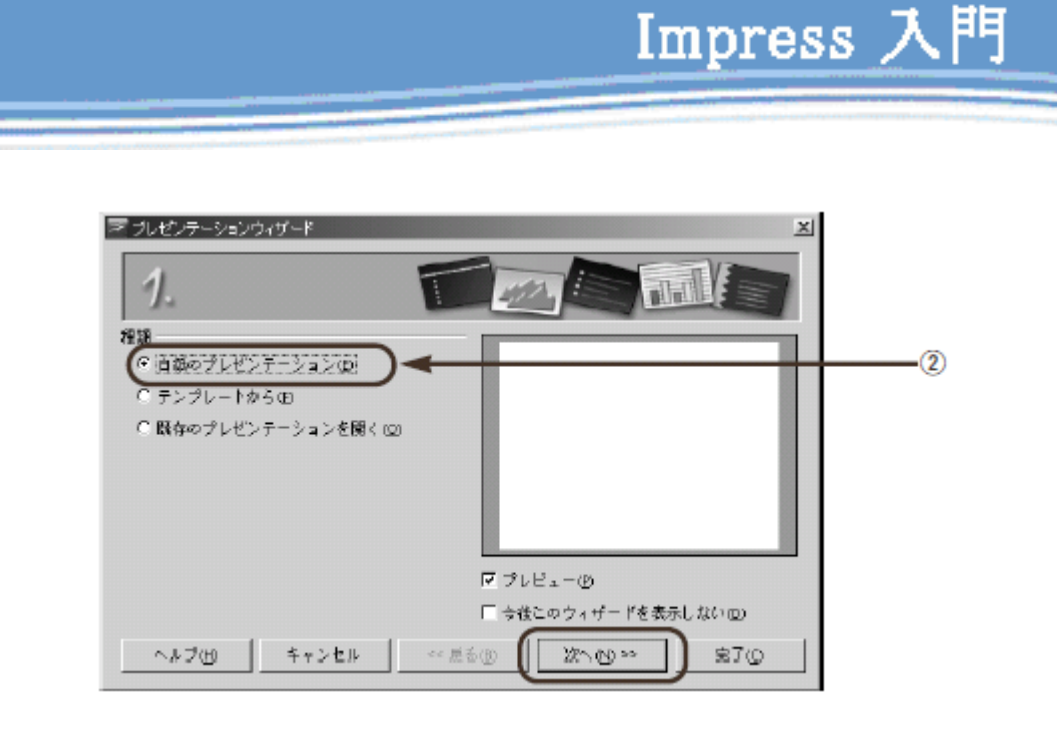

③ 「ページスタイル」を選択して次へ(N)>> ボタンをクリックする

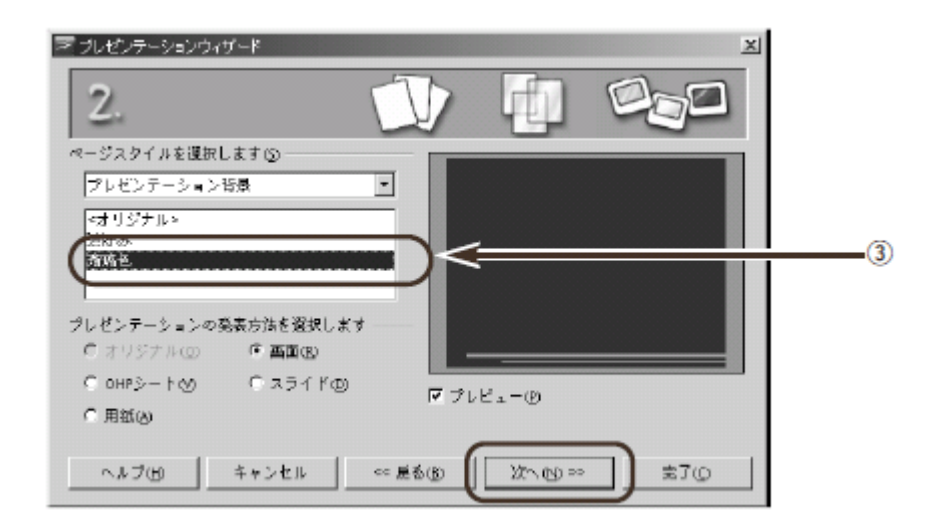

One Point ! ウィザードの途中で完了(C) ボタンをクリックする

ウィザードは、最後のステップまで進まなくても、必要な情報を設定し終わったとこ ろでボタンを完了(C)クリックしてもかまいません。その場合は、そこまでの設定内 容に従って、プレゼンテーションが作成されます。たとえば、ウィザードの1ページ目 で完了(C)ボタンをクリックすると、白い背景のプレゼンテーションを作成できます。

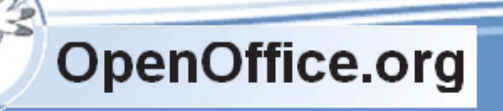

**SSKPC Service** 

④ 画面の切り替え方法を選択して完了(C)ボタンをクリックする

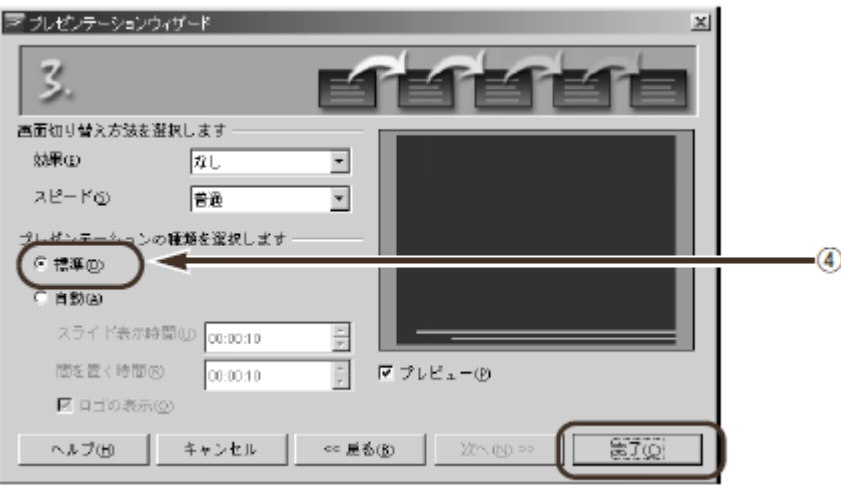

これで、何も入力されていない白紙のプレゼンテーションが作成されました。ページスタイルとし て、手順 e で選択した「瑠璃色」が設定されています。このプレゼンテーションが持っているのは、 1 ページ目だけです。残りのページは、ユーザーが追加していきます。

▼白紙のプレゼンテーションが作成された

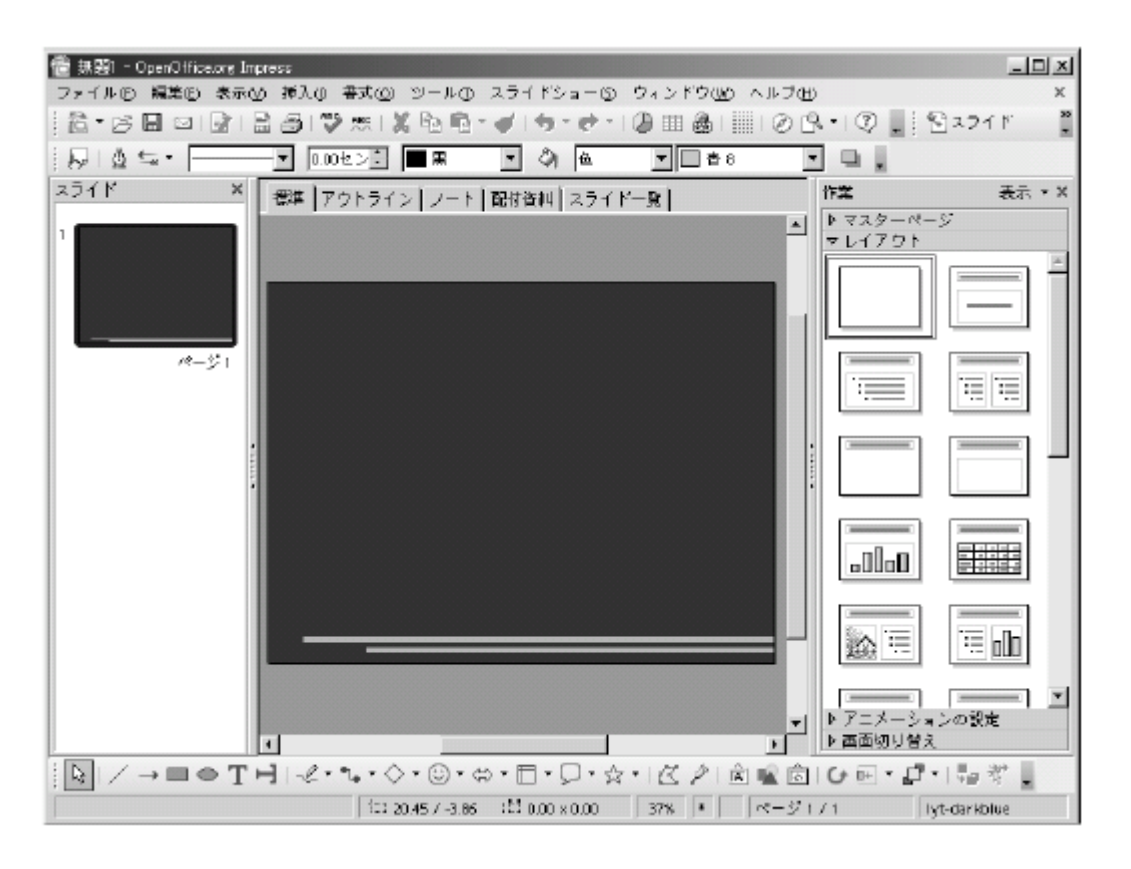

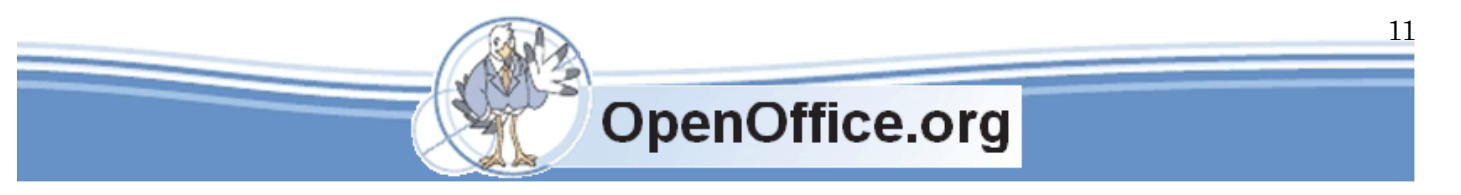

## <span id="page-11-0"></span>テンプレートから作る

Impress には、発表のあらすじやデザインされたページスタイルを持ったテンプレー トが用意されています。これを利用することで、誰でも簡単に見栄えのするプレゼンテ ーションを作成できます。

テンプレートから作成する場合は、2 種類のテンプレートを指定します。まず、発表 のあらすじが設定されたテンプレートを選択します。これは「プレゼンテーション」と いう種類として分類されています。次のページで、背景デザインの設定された「ページ スタイル」を選択します。これは、「プレゼンテーション背景」に分類されています。

▼発表のあらすじを選択する

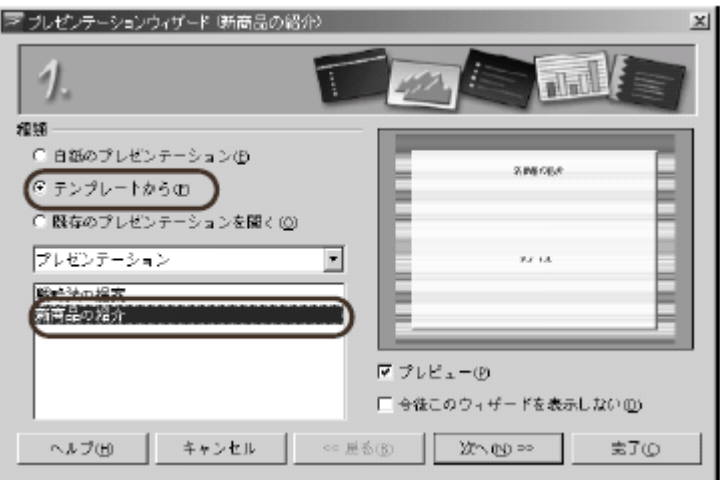

▼背景を選択する

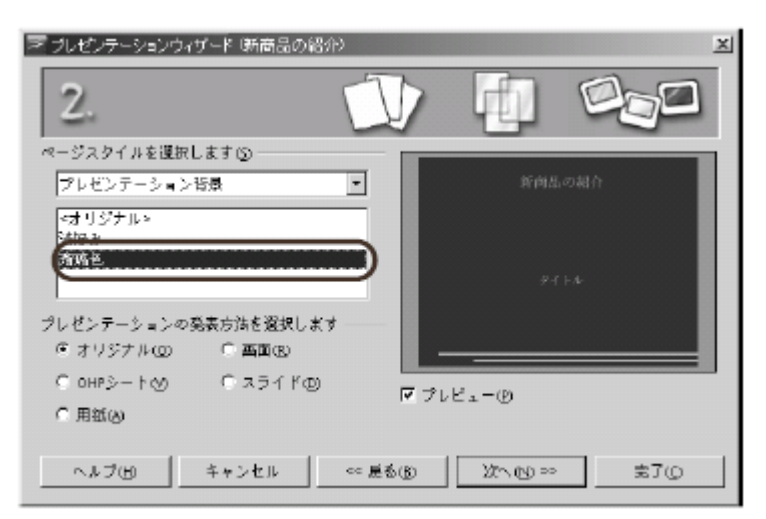

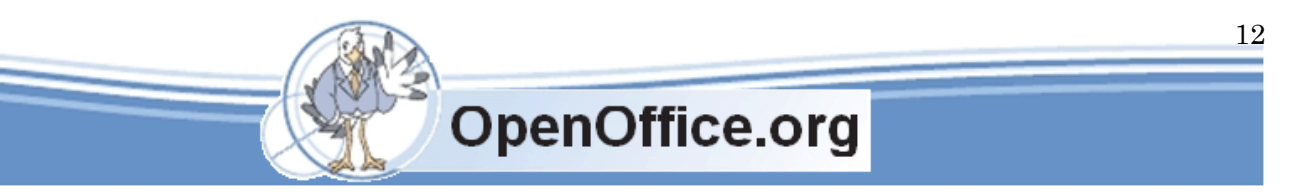

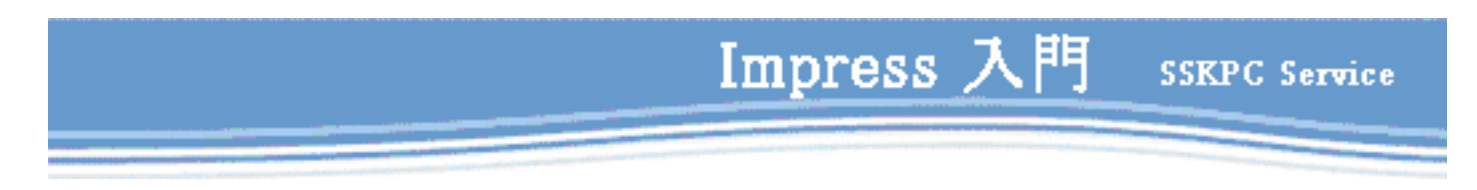

## <span id="page-12-0"></span>既存のプレゼンテーションファイルを開く

この作業方法を選択した場合は、作成済みのプレゼンテーションファイルを開くことができます。

▼ウィザードから既存のファイルを開く

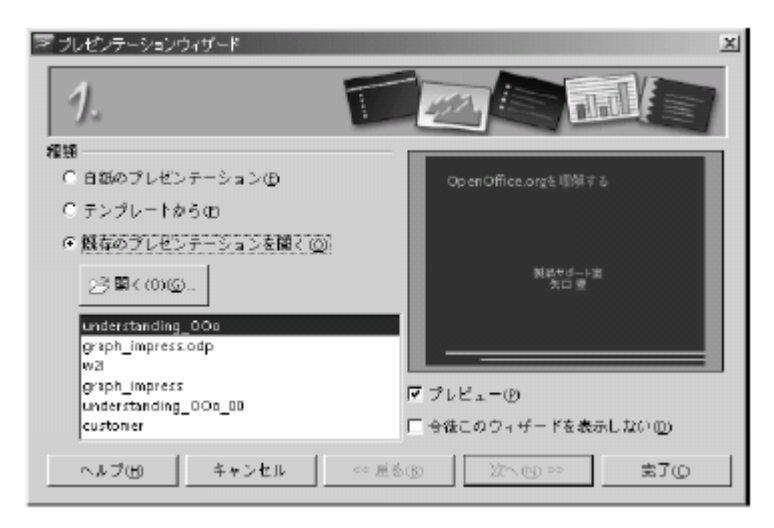

## <span id="page-12-1"></span>作ったプレゼンテーションを修正する

プレゼンテーションの基本形ができたら、これを修正していきます。白紙から作った プレゼンテーションの場合は、新しいページを追加します。テンプレートから作った場 合は、必要な情報をテキストとして入力します。

▼プレゼンテーションの修正手順

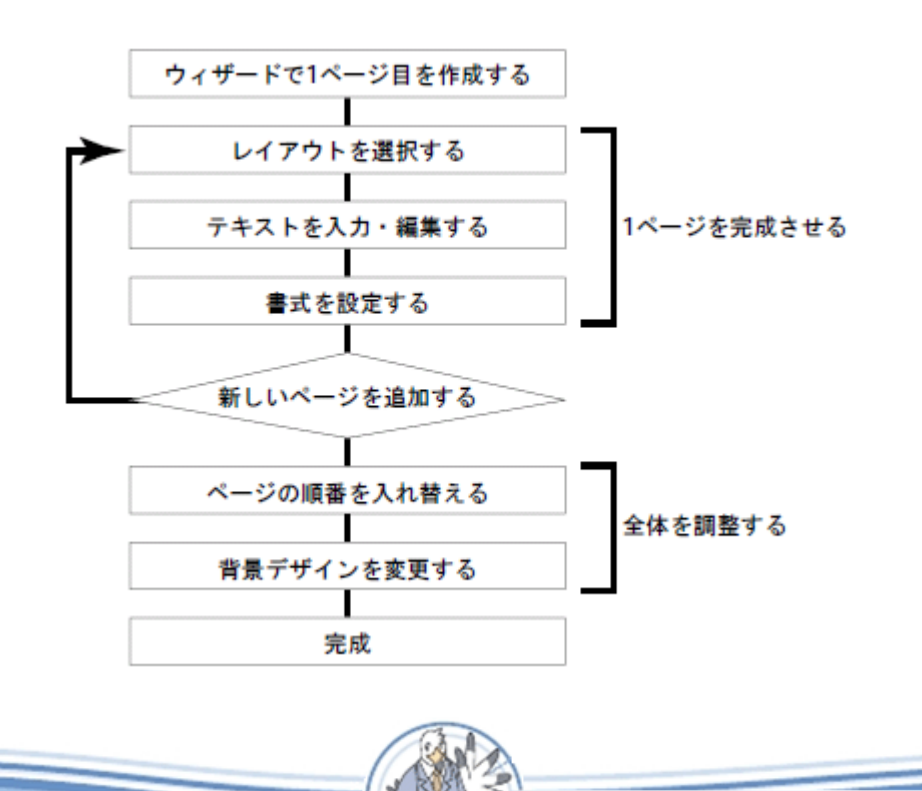

**OpenOffice.org** 

## <span id="page-13-0"></span>レイアウトを変更する

白紙のプレゼンテーションを作成した場合は、テキストを入力する領域が用意されて いません。まず、このページのレイアウトを変更して、テキスト入力欄を用意します。 ここでは、レイアウトを「タイトルスライド」に変更します。これは、プレゼンテー ションの表紙用のレイアウトです。

①「作業パネル」で「レイアウト」をクリックする

②「タイトルスライド」をクリックする

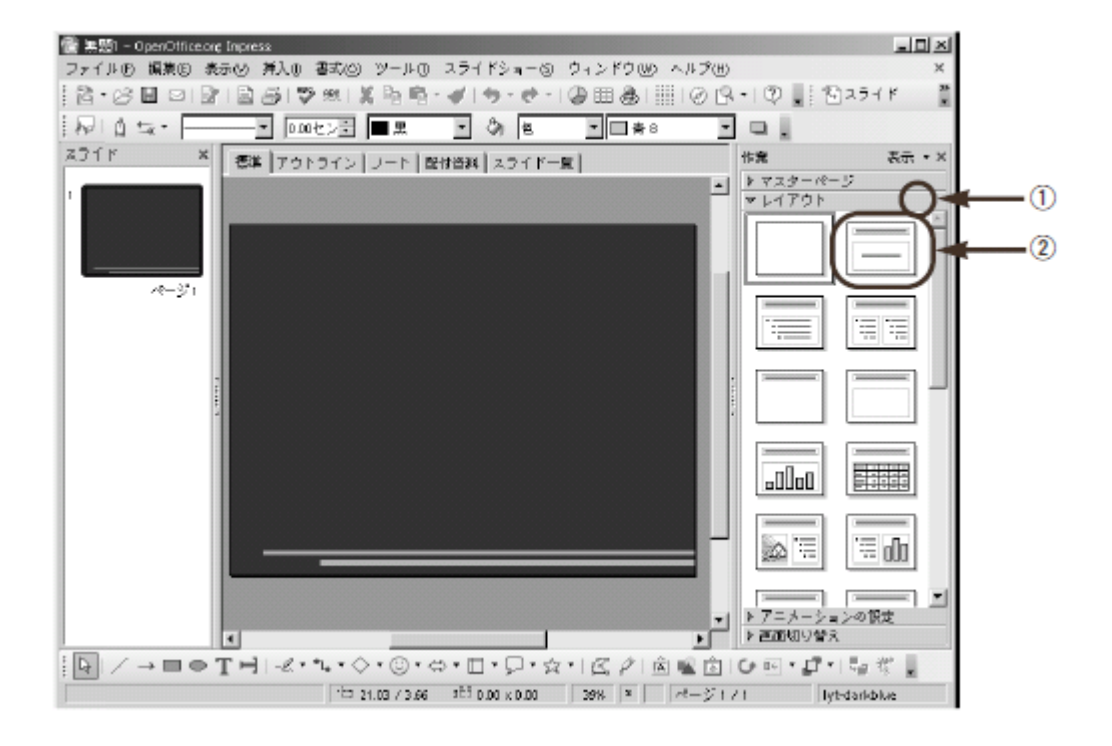

これで、レイアウトをタイトルスライドに変更できました。ページ上には、タイトルとテキスト入 力欄が表示されています。このように Impress では、作業パネルで希望のレイアウトをクリック するだけで、レイアウトを変更できます。

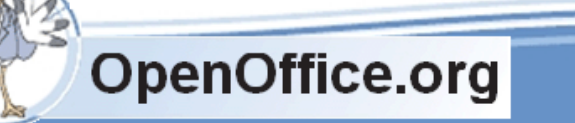

▼レイアウトを「タイトルスライド」に変更した

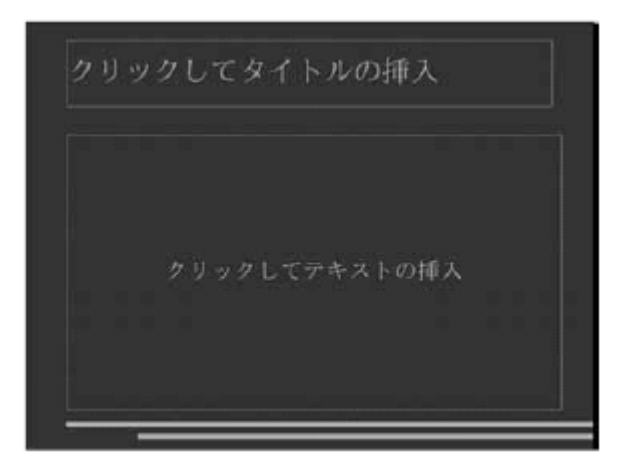

## <span id="page-14-0"></span>テキストを入力する・編集する

タイトルスライドには、プレゼンテーションのタイトルと発表者名などを入力しま す。このようなタイトルやテキストを入力するには、該当部分をクリックします。

- ①「クリックしてタイトルを入力」をクリックする
- ② テキストを入力できる状態に変わったら、タイトルを入力する
- ③ テキスト入力欄の欄外をクリックする

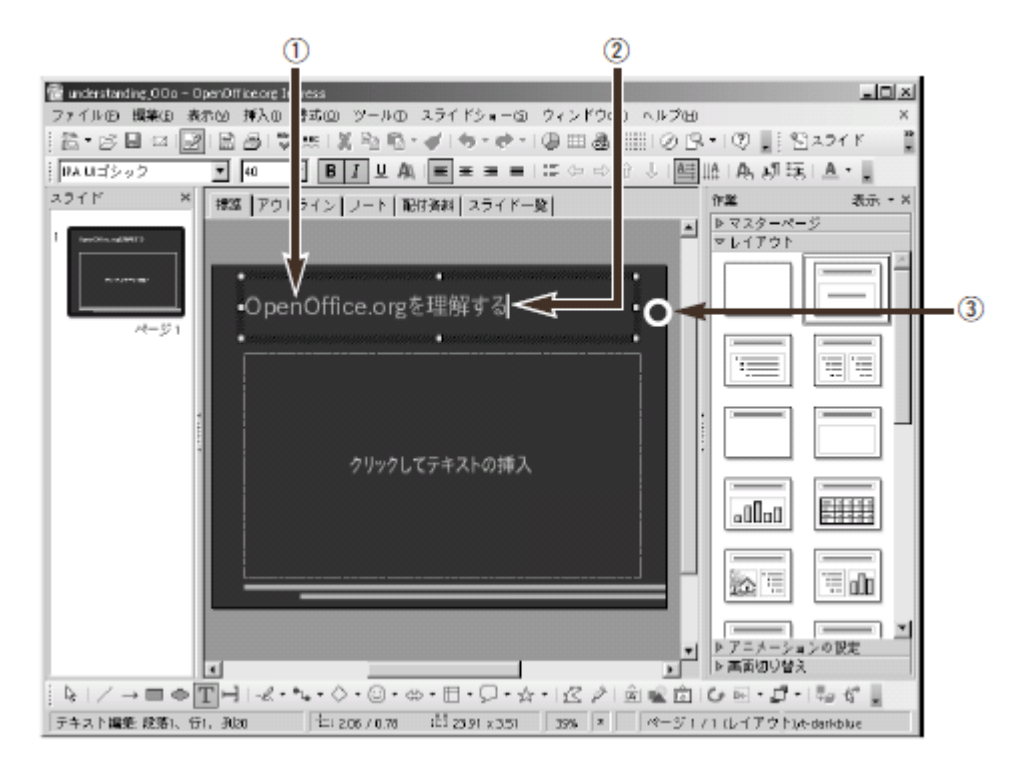

これで、タイトルを入力できました。このように、テキスト入力欄をクリックすると、テキストを 入力できます。入力したテキストを編集するには、再度、テキスト入力欄をクリックします。

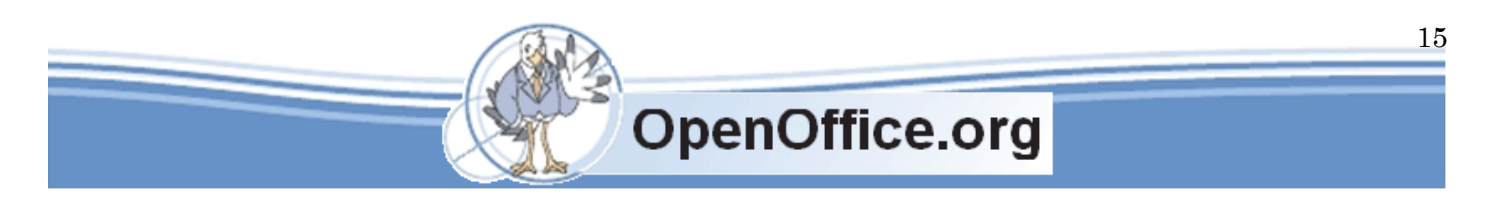

## <span id="page-15-0"></span>「スタイルと書式」で書式を変更する

テキストのサイズやフォントといった書式は、「書式」ツールバーでも設定できます が、すべてのページを同じデザインに統一するには「スタイルと書式」機能を使うと便 利です。「スタイルと書式」機能を使うと、すべてのページの書式を一括して変更でき ます。使い方は Writer と同じです。

「タイトルスライド」と「タイトル、テキスト」では、次のスタイルが自動的に設定 されています。

▼プレゼンテーションとスタイルの対応

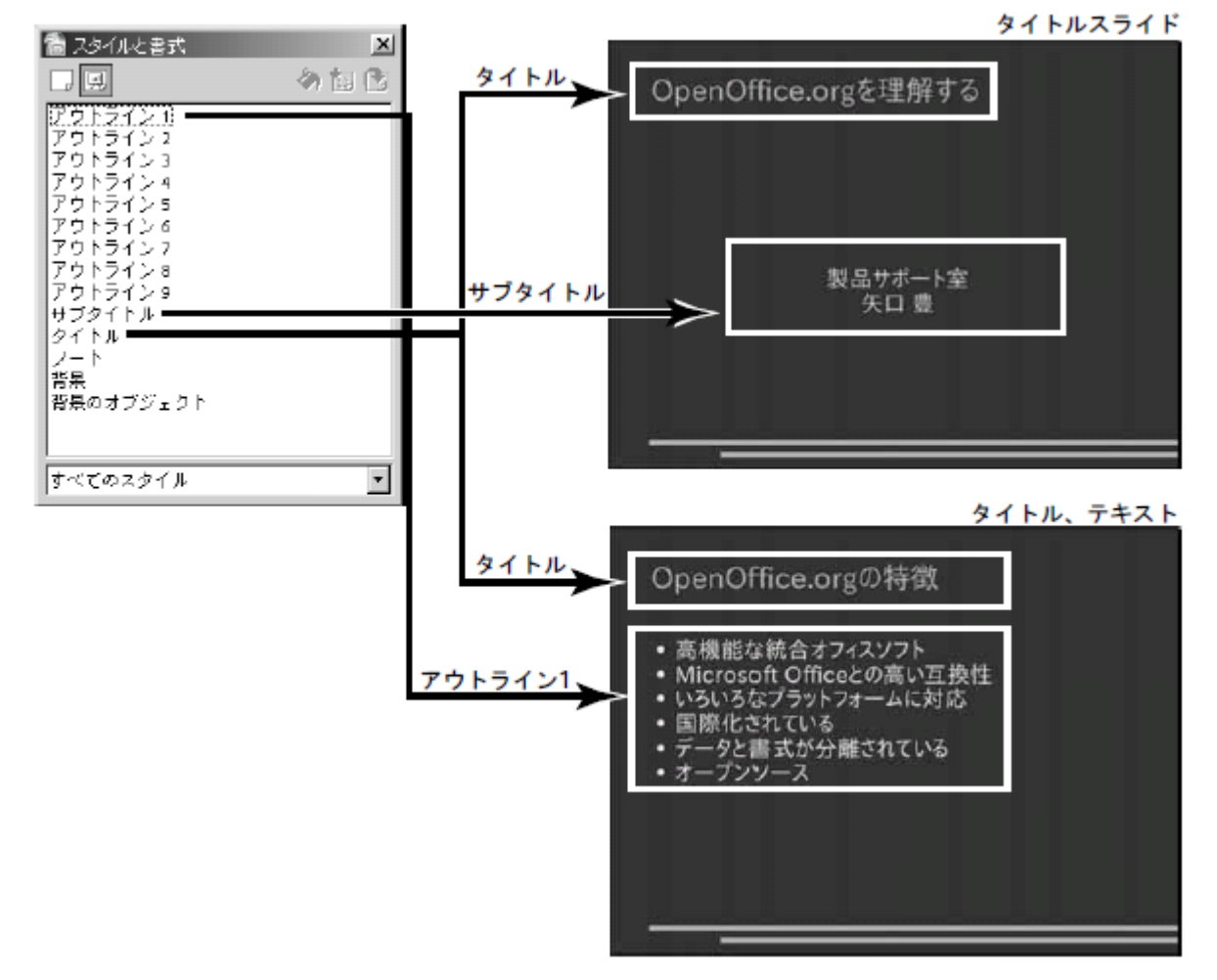

ここでは、タイトルの書式を設定してみましょう。タイトルなどテキスト入力欄を選択していると、 「書式」ツールバーにスタイルと書式ボタンが表示されないので、選択を解除してから操作してく ださい。

① 書式ツールバーのスタイルと書式ボタン ( | | | | ) をクリックする

② 変更したいスタイルを右クリックし (ここでは「タイトル」)、メニューから [変更(B)] を選択する

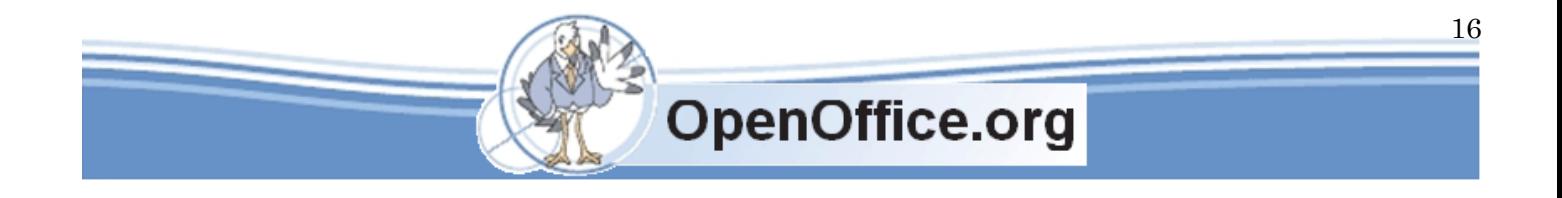

- ③「タイトル」ダイアログボックスが表示されたら、設定を変更する
- ④ OKボタンをクリックする

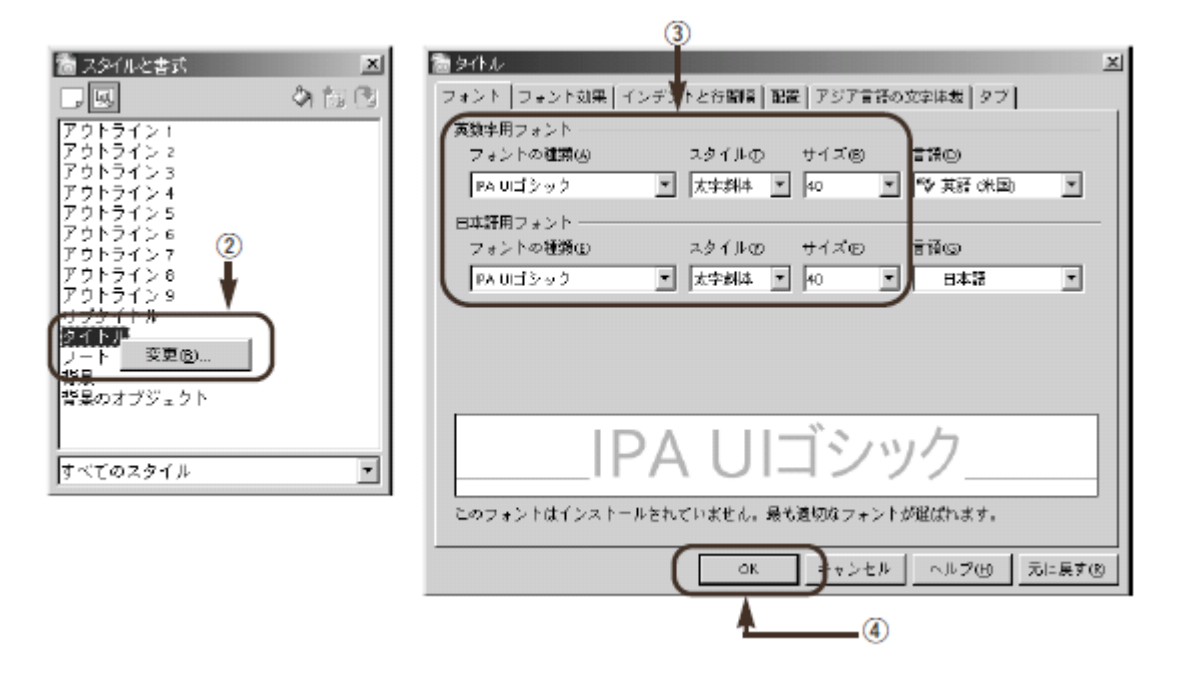

#### <span id="page-16-0"></span>新しいページを追加する・名前を変更する・削除する

新しいページを追加するには「プレゼンテーション」ツールバーを使います。名前を変更したり、 削除するには、右クリックを使うと簡単です。スライドパネルをクリックし、さらに右クリックし て、メニューから選択します。

- ・ページを追加する………… 右クリック→[新しいスライド]
- ・ページ名を変更する……… 右クリック→[スライドの名前変更]
- ・ページを削除する………… 右クリック→[スライドの削除]

▼スライドパネルを右クリックして、ページを追加する

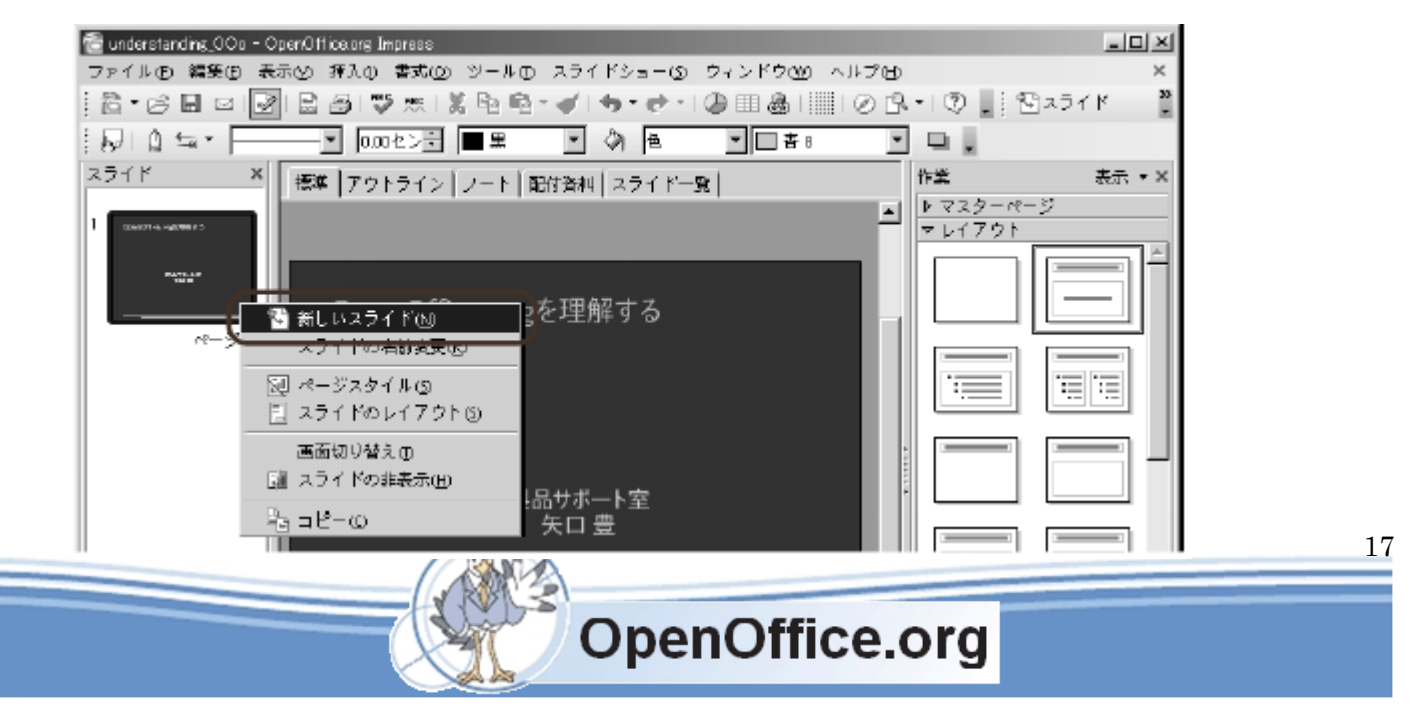

追加したページはレイアウトが設定されていないので、先ほどと同じようにレイアウ トを設定します。2 ページ以降は「タイトル、テキスト」レイアウトか、グラフや表な ど、要素に合わせたレイアウトを選択しておきます。

▼追加したページを、「タイトル、テキスト」レイアウトに変更した

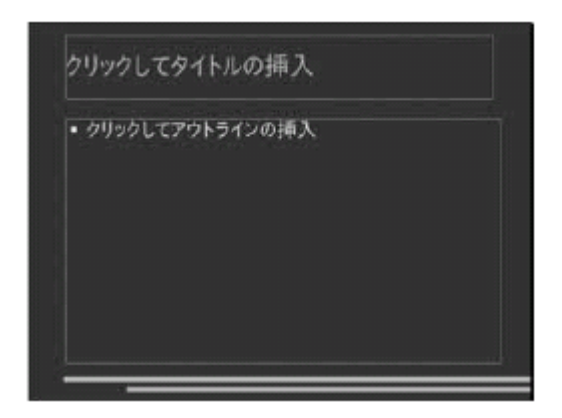

「タイトル、テキスト」に入力する

「タイトル、テキスト」ページには、そのページのテーマと具体的な情報を入力しま す。入力方法は、「タイトルスライド」と同じです。

▼「タイトル、テキスト」に具体的な情報を入力する

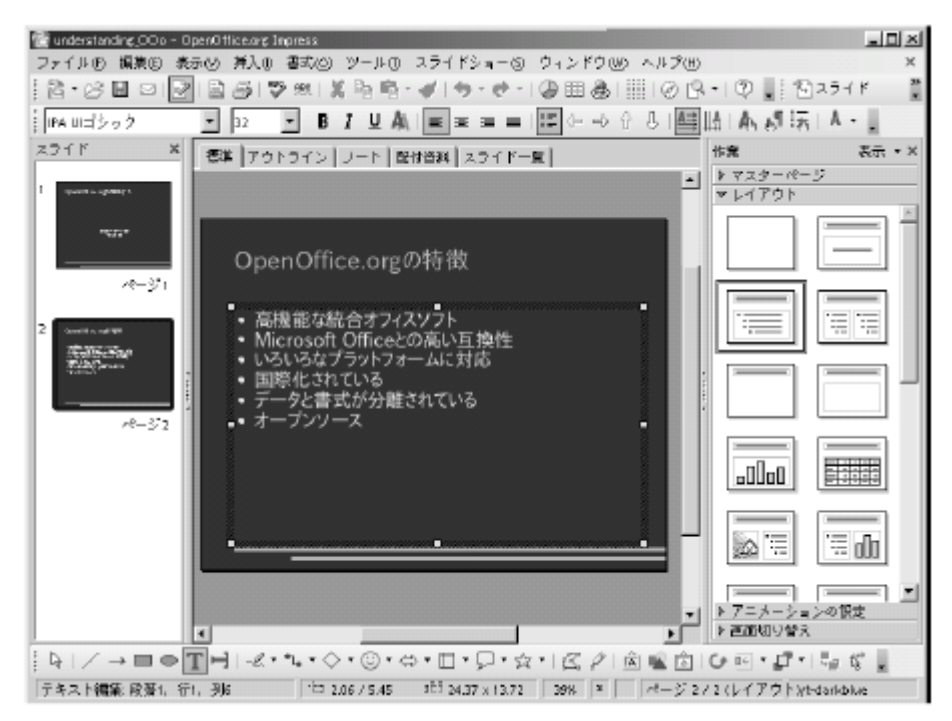

「アウトライン」欄に具体的な情報を入力すると、箇条書きで表示されます。箇条書きの設定は、 [書式(O)]→[箇条書きと番号付け(B)]でも設定できますが、これも「スタイルと書式」を 使うと、一括して変更できます。アウトラインは、「アウトライン」スタイルで設定できます。「書

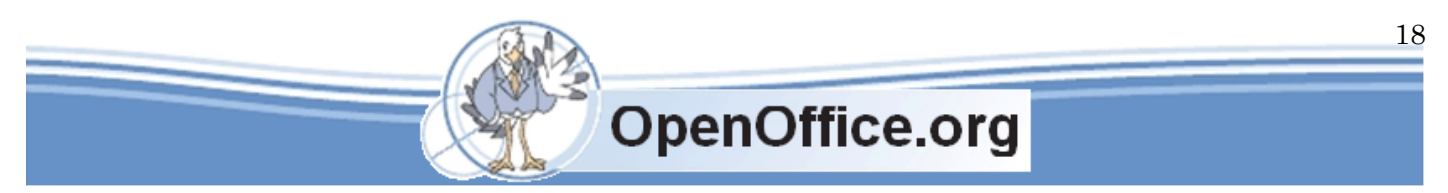

式」ツールバーでは、各行を上下に入れ替えたり、アウトラインのレベルを変更できます。

▼Impress の書式ツールバー

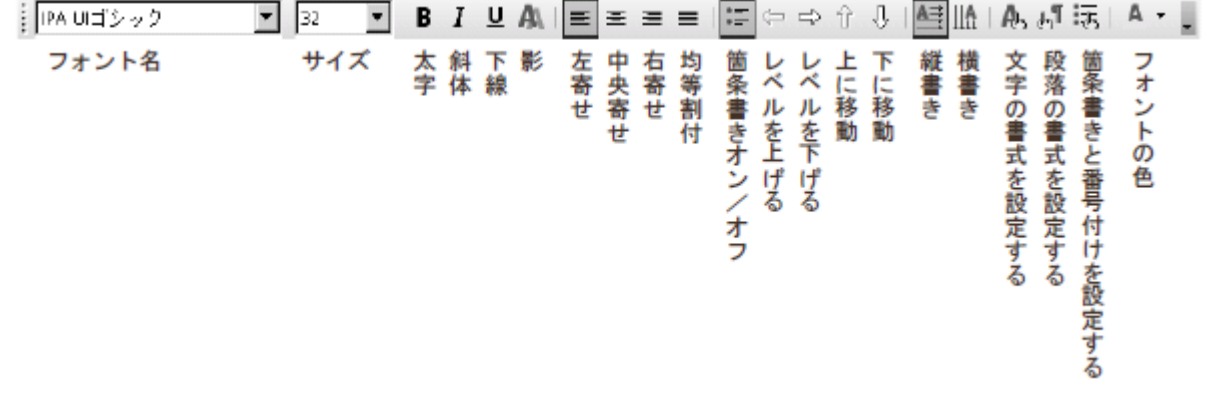

#### <span id="page-18-0"></span>ページの順番を入れ替える

ページの順番を入れ替えるには、スライドパネルで入れ替えたいページをドラッグ&ドロップしま す。より多くのページを見ながらページ順を検討するには「スライドソーター」を使います。これ は、画面上部の「スライド一覧」タブで切り替えます。ここでも、ドラッグ&ドロップでページを 入れ替えることができます。

▼スライドソーターで、プレゼンテーション全体を見る

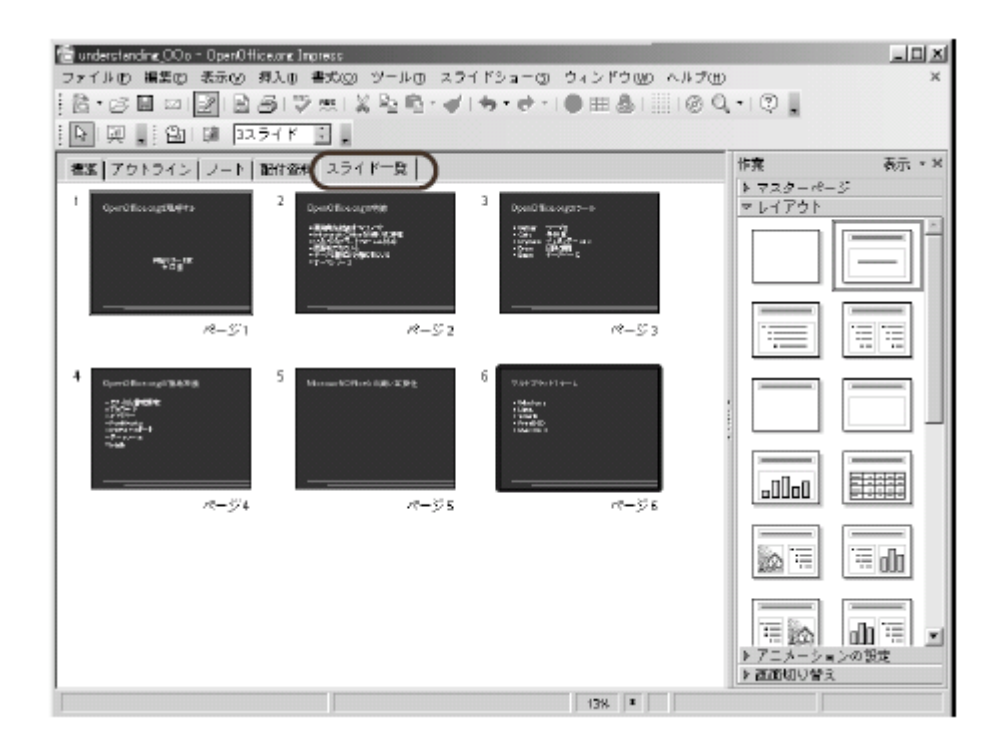

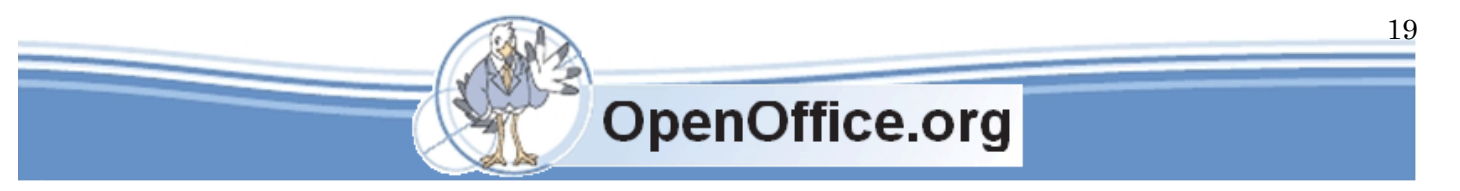

## <span id="page-19-0"></span>アウトラインを修正する

プレゼンテーションの全体像は、「アウトライン」タブで修正すると便利です。これ は、プレゼンテーションのタイトルとテキストを階層表示する機能です。画像は表示さ れないので、プレゼンテーションのあらすじだけを修正できます。

▼アウトラインでテキストを階層表示する

選択した行を移動する、レベルを変える

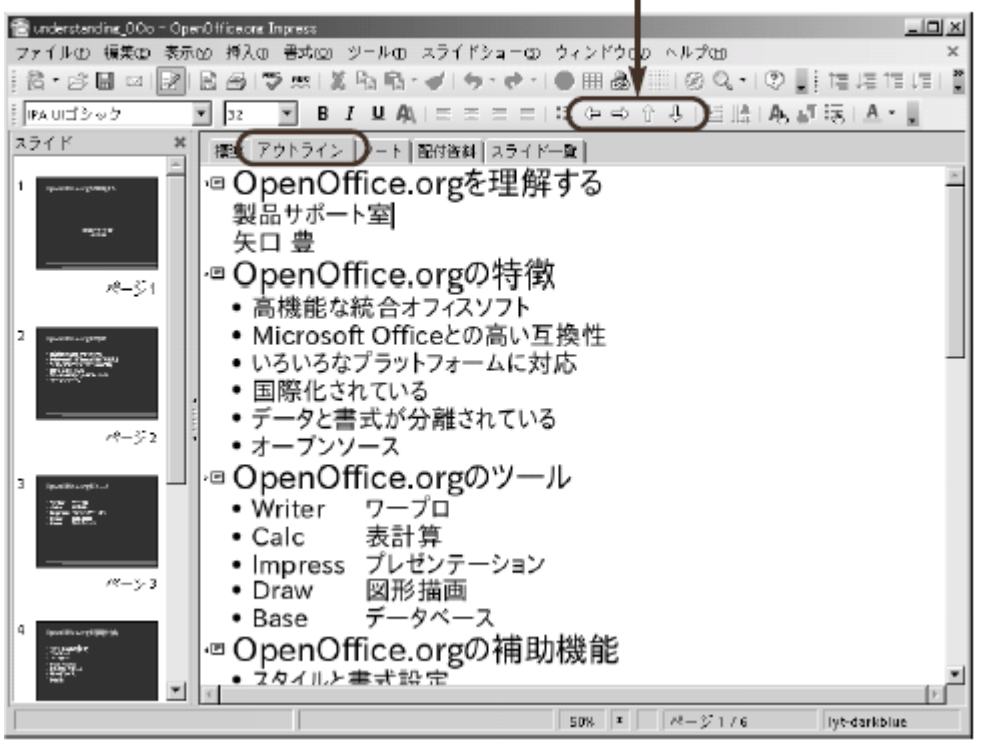

表示される文字が大きすぎる場合は、「標準」ツールバーのズームボタン( |Q- )で調整します。 表示されているテキストは、通常の操作で編集できます。また、「書式」ツールバーを使って、各 行を移動したりレベルを変えることができます。

#### <span id="page-20-0"></span>プレゼンテーションの効果を高める

訴求力の高いプレゼンテーションを作るには、文字の他に、図解やイラスト、表、グラフといった 要素が欠かせません。また、スライドショーで、ページ切り替えに特殊効果を加えたり、目立たせ たいところにアニメーションを加えるのも良いでしょう。

#### <span id="page-20-1"></span>要素を追加する

プレゼンテーションの各ページを作成したら、さらに効果的な要素を追加していきます。ここでは、 画像や表・グラフの追加方法を説明します。これらの要素には、専用のレイアウトが用意されてい ます。

#### <span id="page-20-2"></span>画像を追加する

画像を追加するには、2 つの方法があります。

作成したページに余白が十分ある場合には、そこに画像ファイルから挿入します。余白が十分にな い場合には、画像を配置できるレイアウトに変更してから、そこに画像を挿入します。まず、余白 に画像ファイルを挿入してみましょう。

① メニューから[挿入(I)]→[画像(G)]→[ファイルから(F)]を選択する

- ②「画像の挿入」ダイアログボックスが表示されたら、画像ファイルを選択する
- ③ 開く(O)ボタンをクリックする

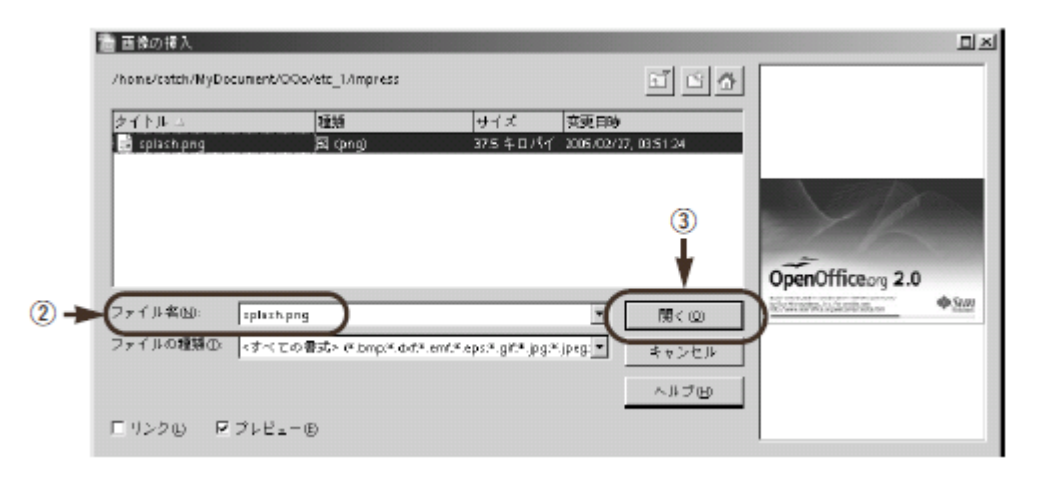

④ 画像が挿入されたら、ドラッグして移動する

⑤ ハンドルをドラッグして、サイズを調整する

これで、画像ファイルが挿入されました。挿入された画像は、画面中央に表示されるので、ドラッ グして移動します。

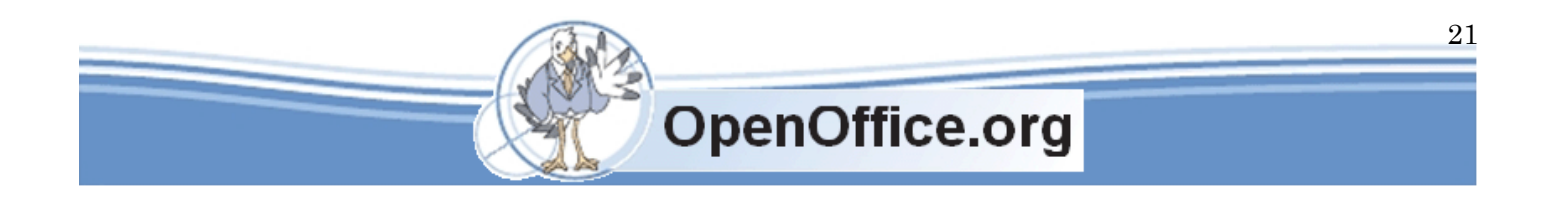

Impress 入門 **SSKPC Service** 

▼画像を挿入した

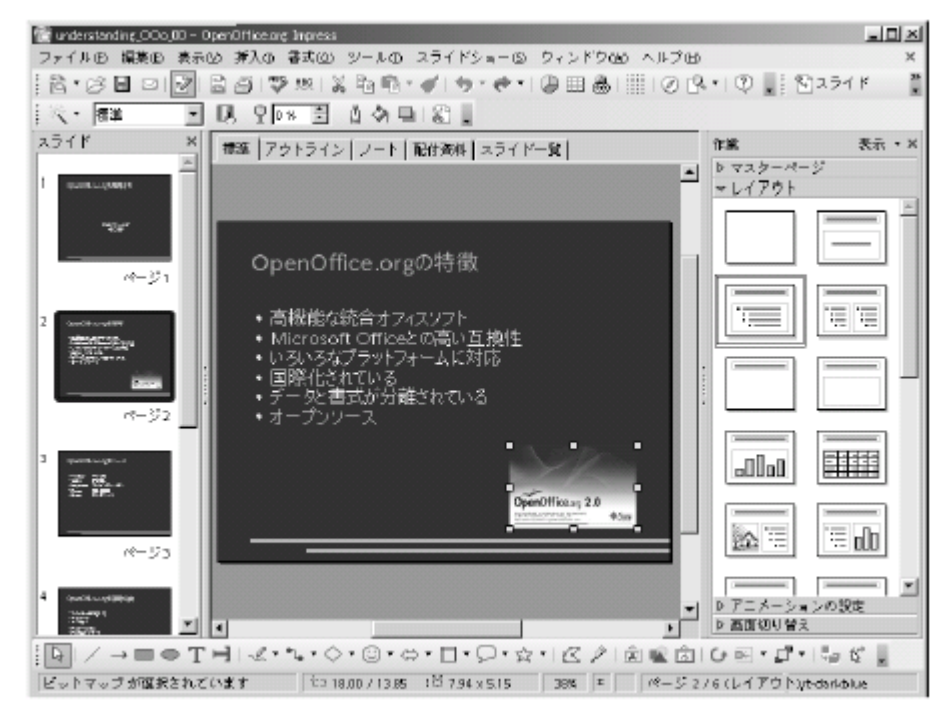

画像を挿入する余白が十分にない場合は、以下のレイアウトに変更します。これらのレイアウトで は、「図の挿入」アイコンをダブルクリックすることで、「画像の挿入」ダイアログボックスを呼び 出します。

▼画像を挿入できるレイアウト

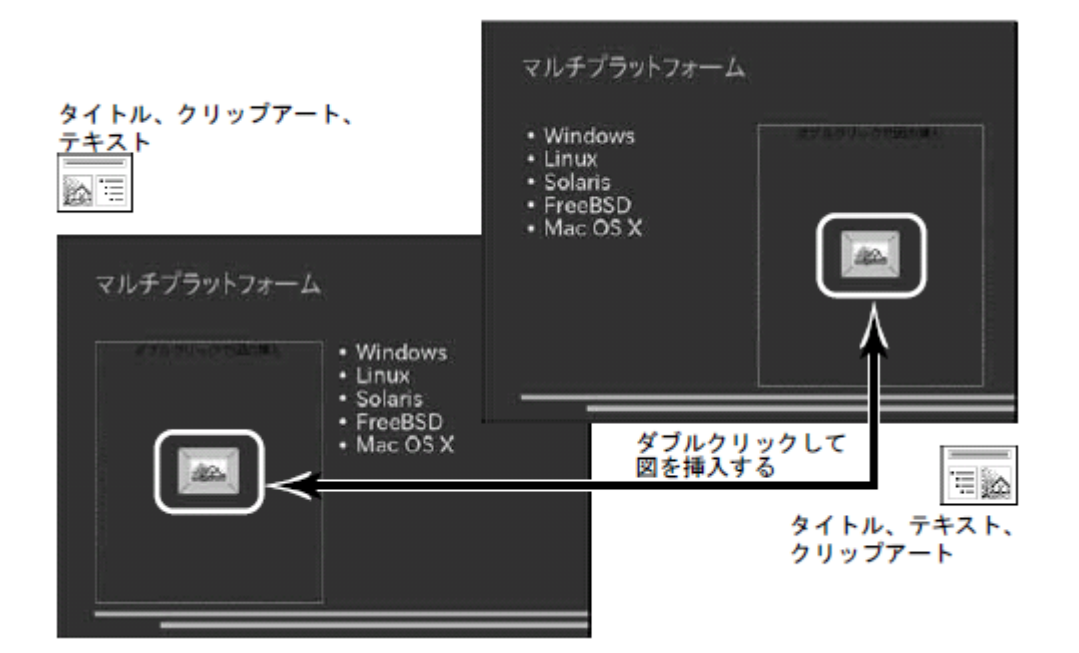

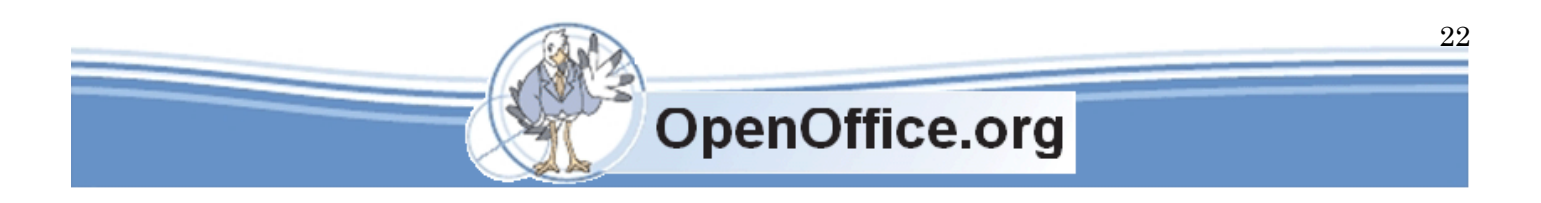

Impress 入門 **SSKPC Service** 

## <span id="page-22-0"></span>表を作成する

表を作成するには、「タイトル、表」レイアウトを使います。このレイアウトでは、Calc の持つ表 計算機能をページに埋め込みます。

- ① 作業パネルの「レイアウト」で「タイトル、表」を選択する
- ② ページ中央に表示された「表の挿入」アイコンをダブルクリックする

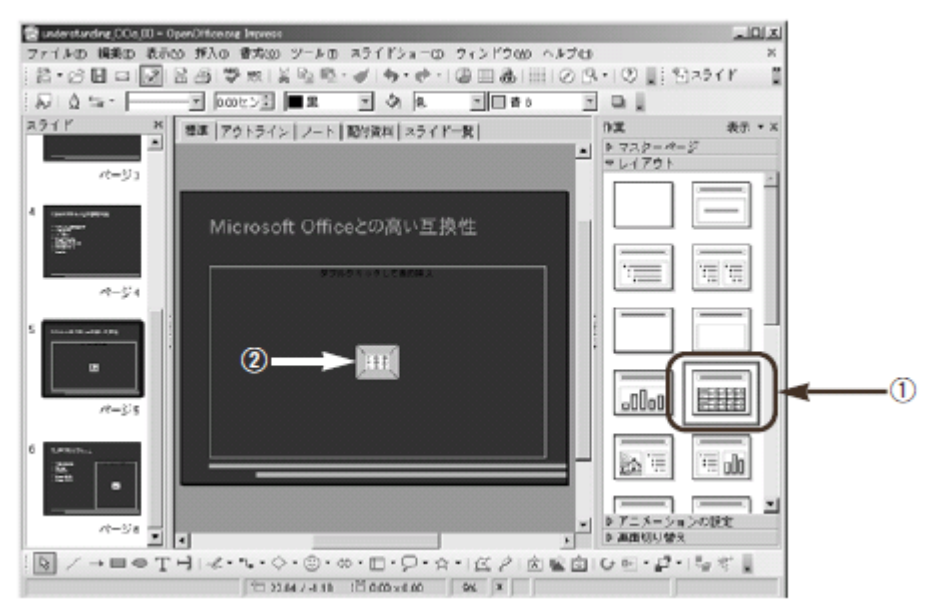

- ③ 表が表示されるので、データを入力する
- ④ 書式ツールバーなどで書式を設定する
- ⑤ 表の欄外をクリックする

▼表の作成中は、ツールバーが Calc と同じになる

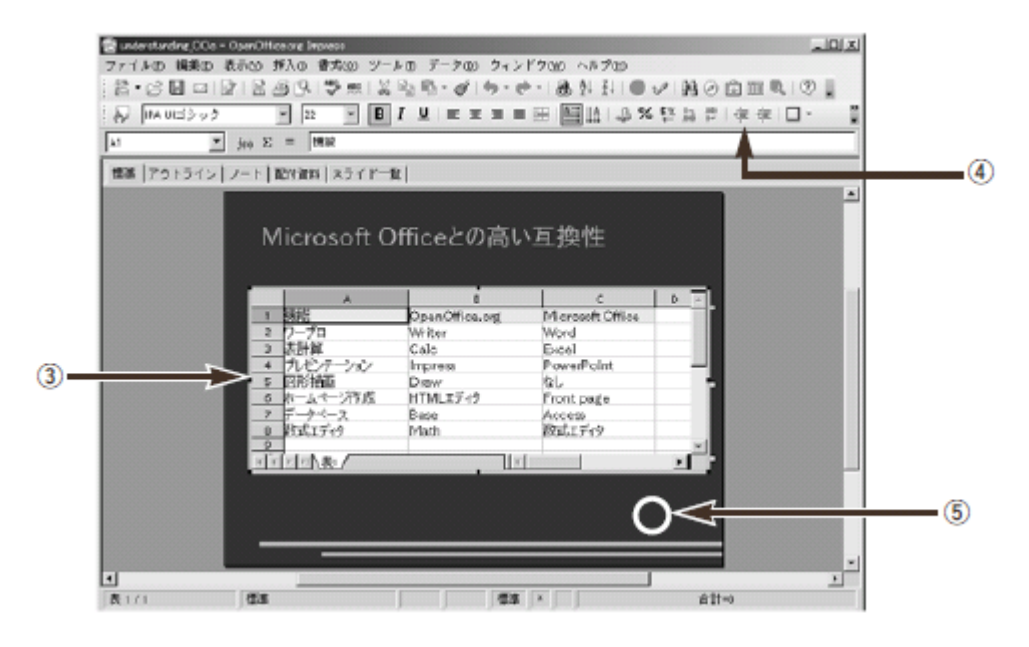

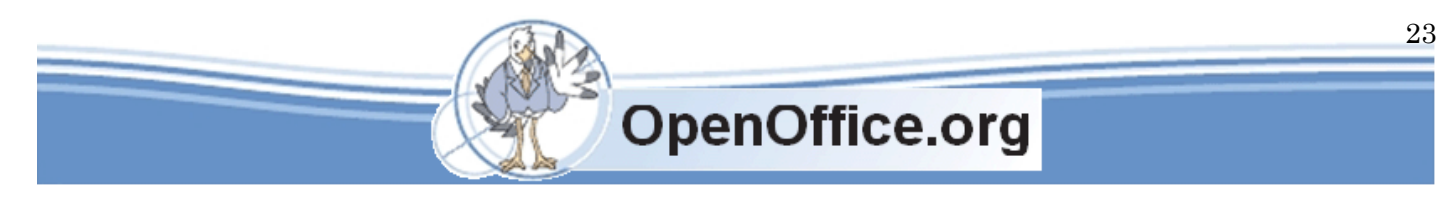

表の完成です。表の背景は、初期設定では「透明」になっているので、文字の色をプレゼンテーシ ョン背景の反対色にするか、セルの背景に色を付けるといいでしょう。

▼表を作成した

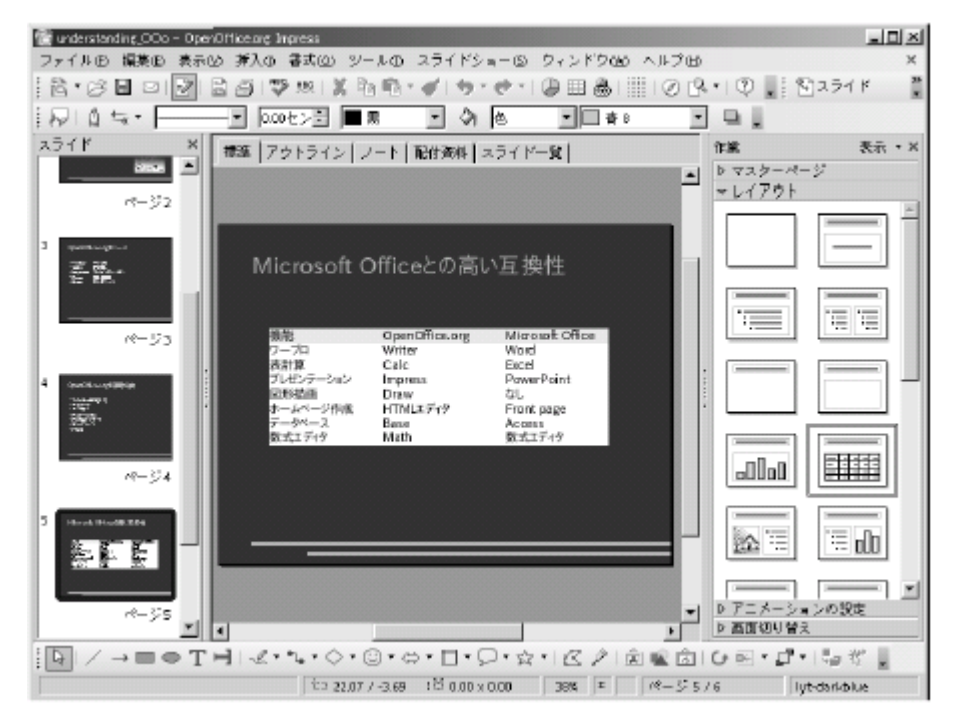

再度、表を編集するには、表をダブルクリックします。表の作成、編集中には、Calc の機能を利用できます。既存の表を読み込むには、コピー&貼り付けします。この方法 は、「ツール間でデータを交換する」(220 ページ)で解説します。

## <span id="page-23-0"></span>グラフを挿入する

グラフを挿入するには、グラフ要素を持ったレイアウトを使います。これには、次の 3 つのレイア ウトの中から選択します。

・タイトル、グラフ

- ・タイトル、グラフ、テキスト
- ・タイトル、テキスト、グラフ

これらのレイアウトでは、Calc と同等のグラフ機能をページに埋め込めます。グラフの元データ は、新規に入力します。

① 作業パネルの「レイアウト」で「タイトル、テキスト、グラフ」を選択する ② 表示された「グラフの挿入」アイコンをダブルクリックする

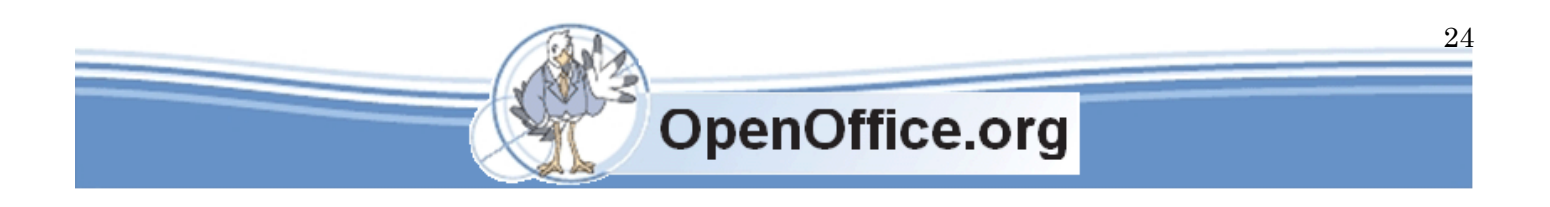

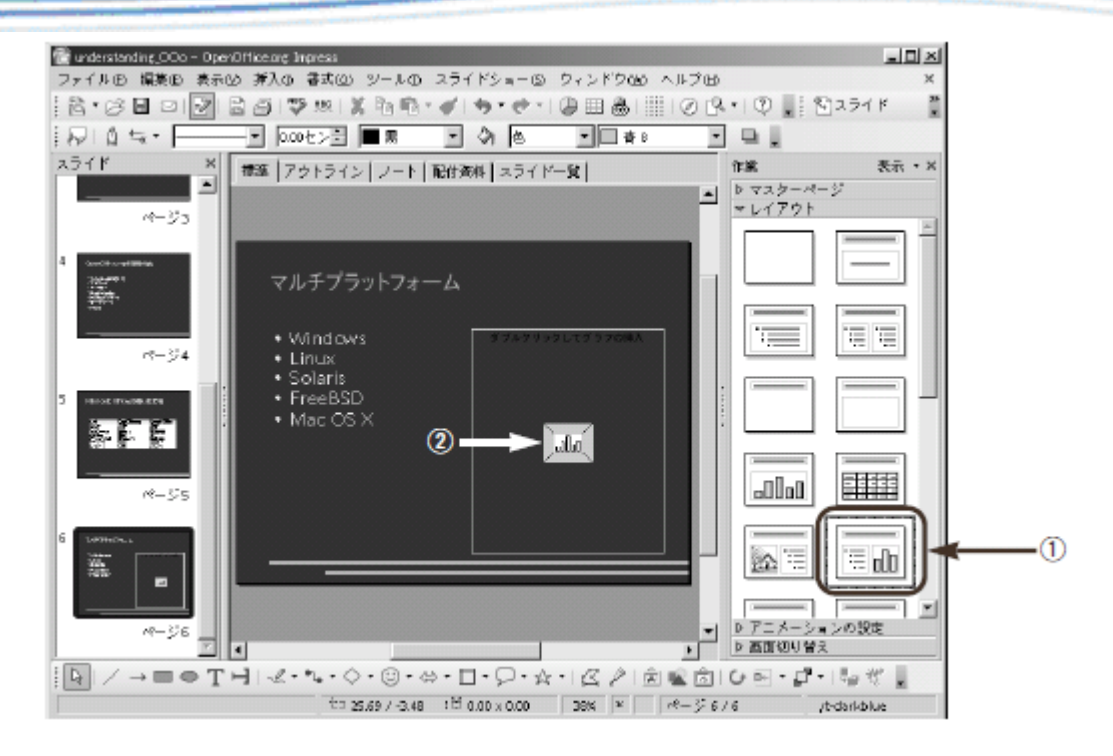

Impress 入門

- 3 グラフが表示されたら、ツールバーのグラフのデータボタン( ) をクリックする
- ④「グラフのデータ」ウィンドウが表示されたら、データを入力する
- ⑤ Xボタンをクリックして「グラフのデータ」ウィンドウを閉じる

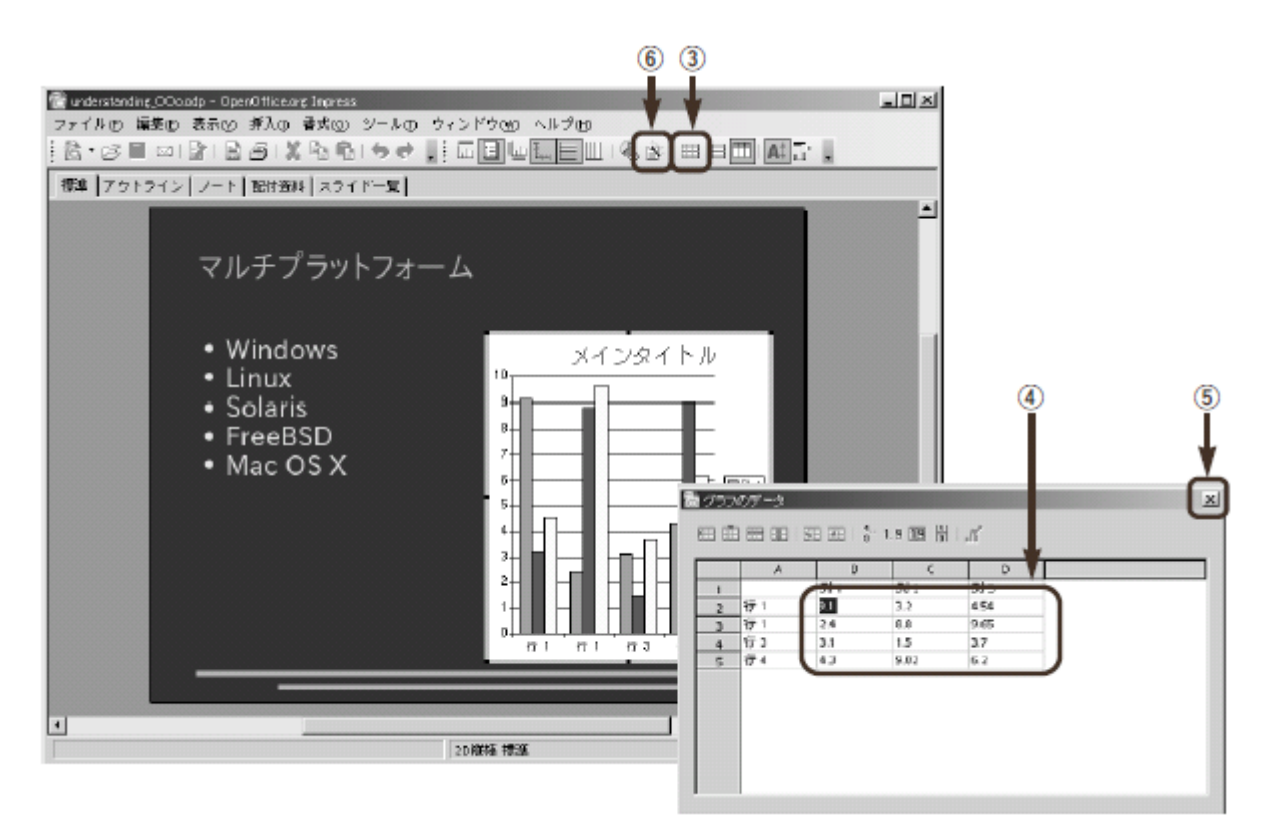

6) ツールバーのオートフォーマットボタン ( |3) をクリックする

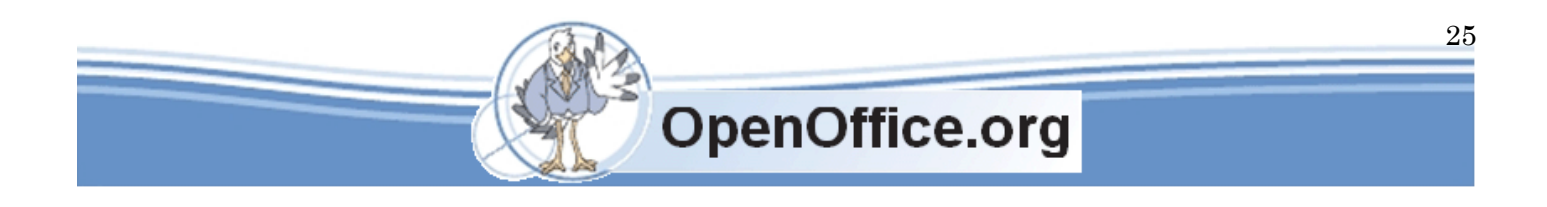

- ⑦ グラフを設定する
- ⑧ 完了(D)ボタンをクリックする
- ⑨ グラフの欄外をクリックする

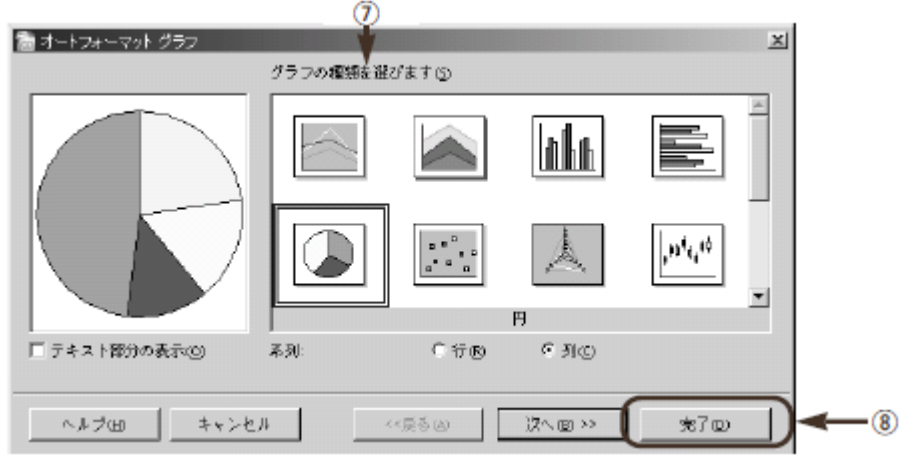

- これで、グラフが表示されました。
- ▼グラフを作成した

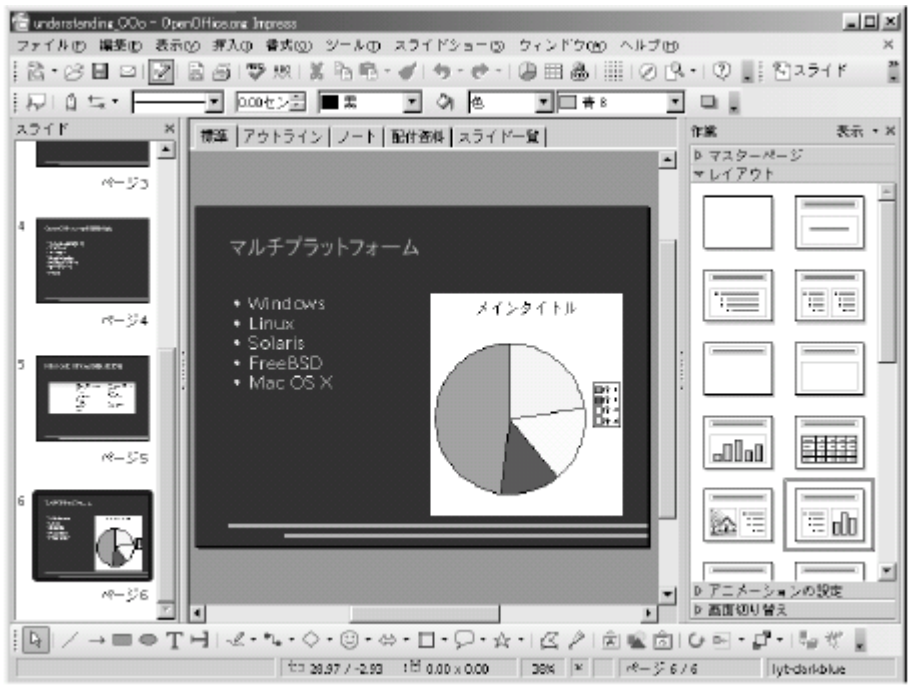

グラフの設定を再度変更するには、グラフをダブルクリックします。グラフの作成・編集中は、グ ラフの書式を設定する次のツールバーが表示されます。また、「グラフのデータ」ウィンドウにも ツールバーがあります。

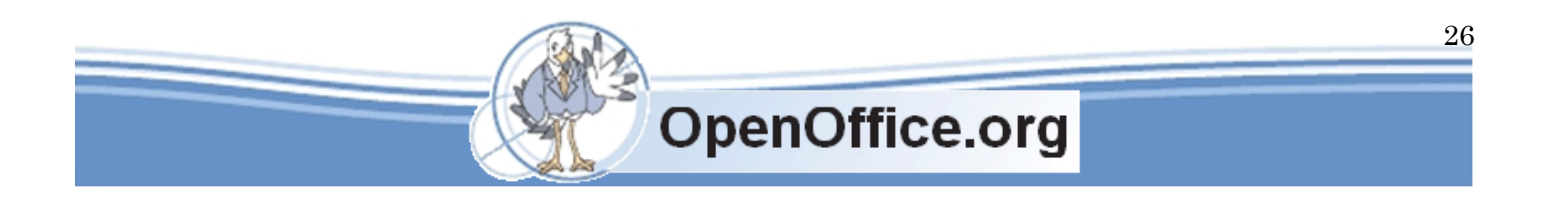

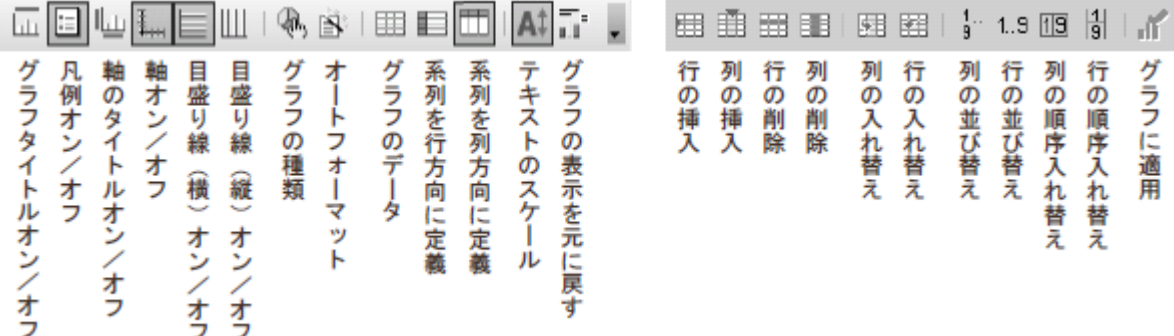

グラフのデータバタン()で設定します。グラフの種類など はオートフォーマットボタン() ィザード形式でグラフを設定できます。使い方は、Calc のグラフ機能と同じです。

#### <span id="page-26-0"></span>マスターページで、ページスタイルを変更する

背景や文字の配置といったプレゼンテーションのデザインは「ページスタイル」で決 まります。これをあとから変更するには、「作業パネル」で「マスターページ」を変更 します。これには、次のように操作します。

①「作業パネル」の「マスターページ」をクリックする ② 使用したいページスタイルを選択する

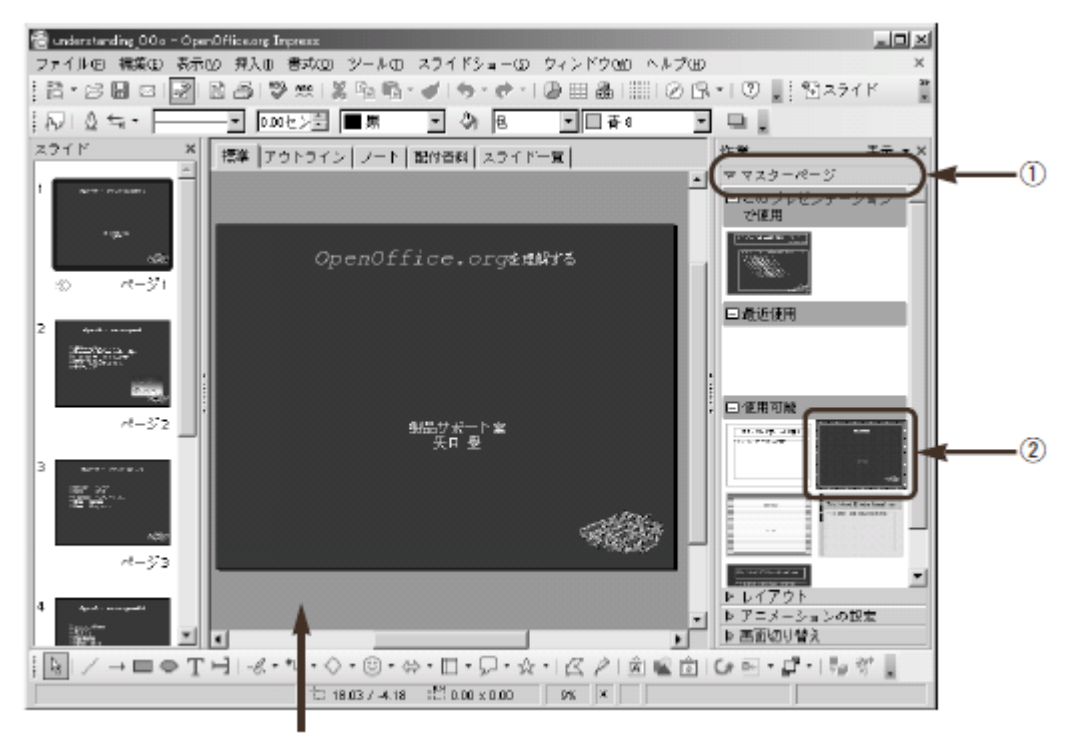

背景と書式が変更される

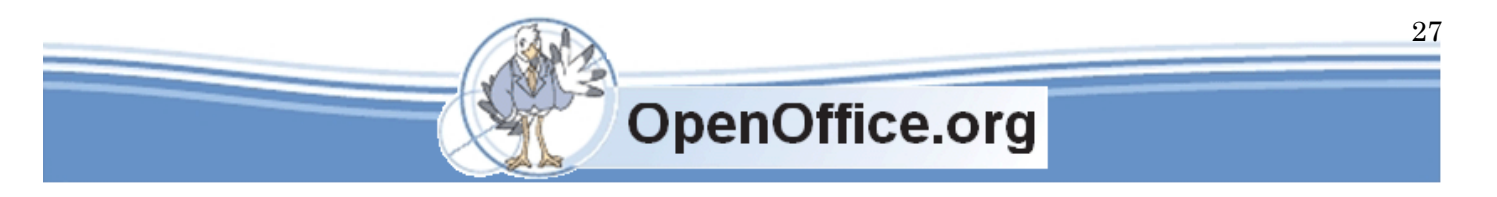

Impress 入門

これで、ページスタイルを変更できました。ページスタイルを変更すると、背景に合 わせて、タイトルやアウトラインの書式スタイルが変更されます。

#### <span id="page-27-0"></span>スライドショーの効果を高める

効果的なスライドショーのためには、印象的な演出が欠かせません。ここでは、ペー ジ切り替えの特殊効果と図形のアニメーション効果について解説します。

#### <span id="page-27-1"></span>ページ切り替えに特殊効果を加える

スライドショーのページ切り替え時には、フェードアウトしたり本をめくるような特 殊効果を設定できます。これは、作業パネルの「画面切り替え」で設定します。ここで は、選択したページに「右へワイプ」効果を設定してみます。

- ① 効果を与えたいページをスライドパネルで選択する
- ②「作業パネル」の「画面切り替え」をクリックする
- ③「選択されたスライドに適用」で、与えたい効果(右へワイプ)を選択する

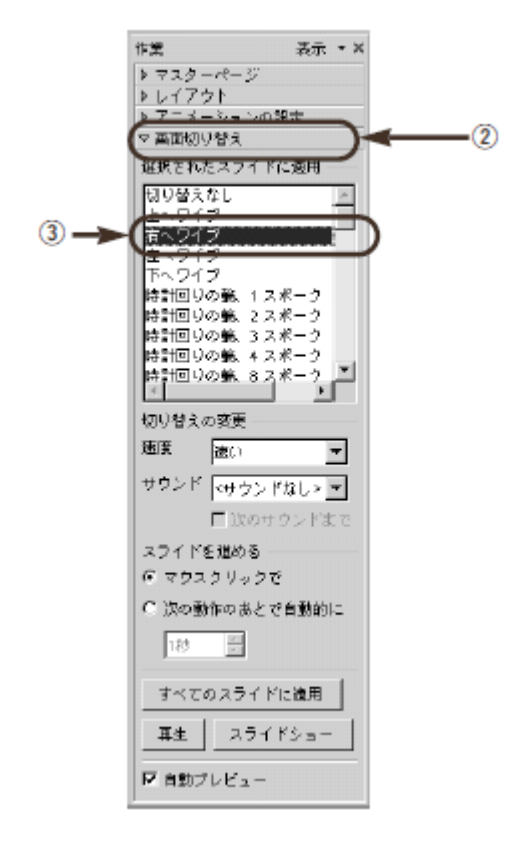

これで、選択したページに「右へワイプ」効果を設定できました。スライドショーを実行すると、 このページが「右へワイプ」で表示されます。すべてのページに共通の効果を設定するには、すべ てのスライドに適用ボタンをクリックします。

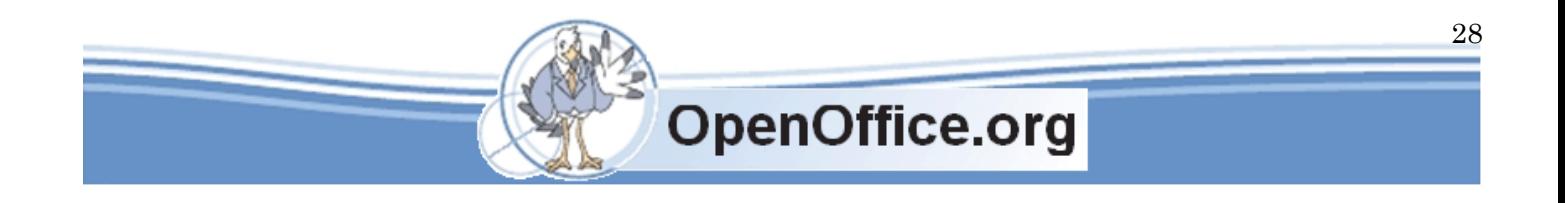

#### <span id="page-28-0"></span>図形にアニメーション効果を加える

スライドショーでは、描いた図形やテキストなどをアニメーションで表示できます。 これは、作業パネルの「アニメーションの設定」で設定します。

- ① 効果を与えたい図形を選択する
- ②「作業パネル」の「アニメーションの設定」をクリックする
- ③ 追加ボタンをクリックする
- ④「アニメーションの設定」ダイアログボックスが表示されたら、効果(ここでは「開始点」タブ
- の「ディゾルブイン」)を選択する
- ⑤ OKボタンをクリックする

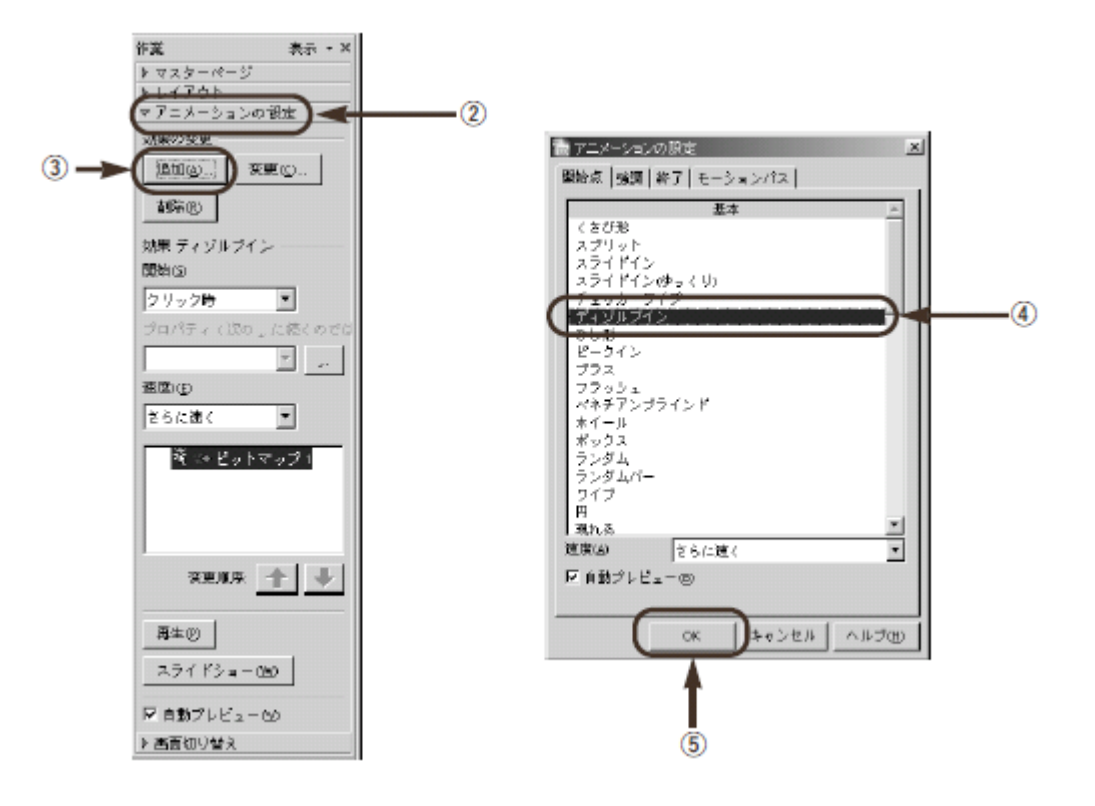

これで、選択した図形にアニメーション効果を設定できました。「作業パネル」の「アニメーショ ンの設定」には、設定した効果が一覧表示されます。設定した効果を変更するには、変更ボタンを クリックします。

スライドショーを実行して、このページを表示したら、画面をクリックすると、設定した図形がア ニメーションで表示されます。

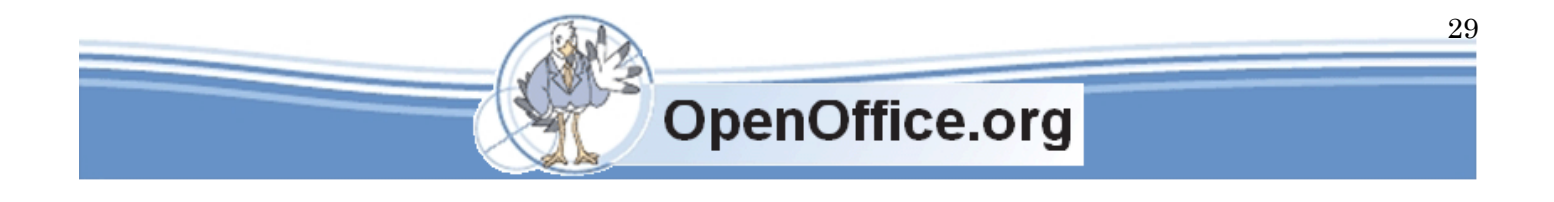

Impress 入門 **SSKPC Service** 

#### <span id="page-29-0"></span>Imprressss で発表する

プレゼンテーションを作成したら、いよいよ発表です。ここでは「スライドショー」 と印刷について解説します。

#### <span id="page-29-1"></span>スライドショーを実行する

パソコンのディスプレイ出力を液晶プロジェクタに接続すれば、画面全体を使って効果的なプレゼ ンテーションを行えます。これが「スライドショー」機能です。ノートパソコンで自動実行すれば、 簡易プレゼンテーション端末としても利用できます。

スライドショーを開始する

「スライドショー」では、作成した画面をディスプレイ全体で表示し、発表者による次の操作でス タートします。このとき最初に表示されるのは、現在表示しているページ からになります。

- ・「プレゼンテーション」ツールバーのスライドショーボタンをクリックする
- ・「スライドショー(S)]→「スライドショー(S)]
- ・[F5]キーを押す

この他にも、ショートカットキーでスライドショーを操作することもできます。詳しくはオンライ ンヘルプを参照してください。

ページを切り替える

スライドショーの表示中は、次の操作で画面を切り替えることができます。

- ・次のページに進む………… クリック
- ・前のページに戻る………… 右クリック
- ・終了する…………………… Esc キー
- ・ナビゲータを表示………… CTRL+ SHIFT+F5

ナビゲータを表示させると、特定のページに移動したり、「ペン」機能で書き込むことができます。 ナビゲーターには、各ページのタイトルが表示されており、クリックして移動します。

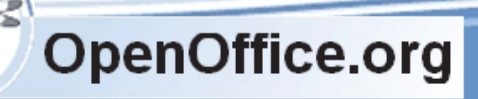

Impress 入門 **SSKPC Service** 

▼ナビゲータで特定のページに移動する

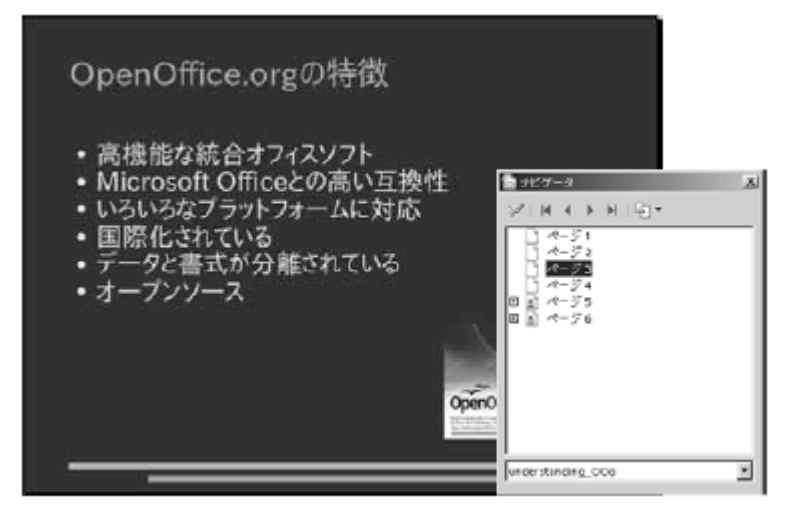

スライドショーの実行中にマウスポインタが表示されていない場合も、ナビゲータウ ィンドウの中では表示されますが、念のため、次のスライドショーの設定でマウスポイ ンタを表示するように設定しておくといいでしょう。

## <span id="page-30-0"></span>スライドショーを設定する

スライドショーを設定しておくと、スライドショーがさらに使いやすくなります。た とえば、スライドショー中にマウスポインタを表示させたり、それをペン替わりに使う ことができます。スライドショーのオプションは、次のように設定します。

- ① メニューから[スライドショー(S)]→[スライドショーの設定(S)]を選択する
- ②「スライドショーの実行」ダイアログボックスが表示されたら、必要な設定を行う ③ OKボタンをクリックする

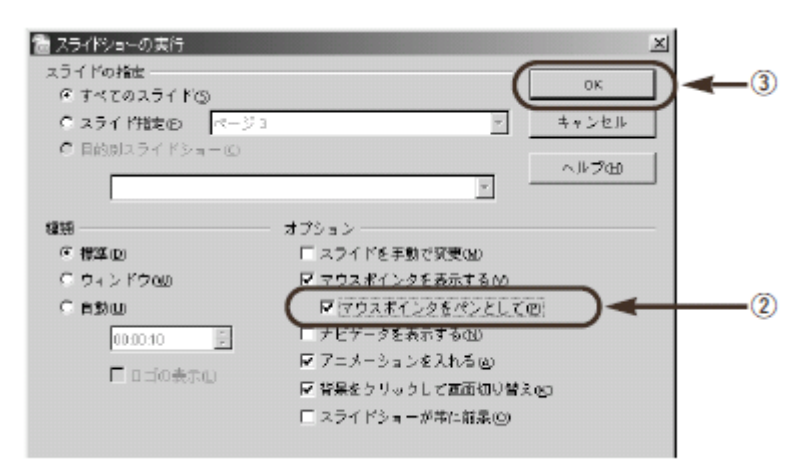

これで、スライドショーの実行状態を設定できました。この状態で、スライドショーを実行すると、 マウスポインタが表示されて、「ペン」機能で線を描けます。

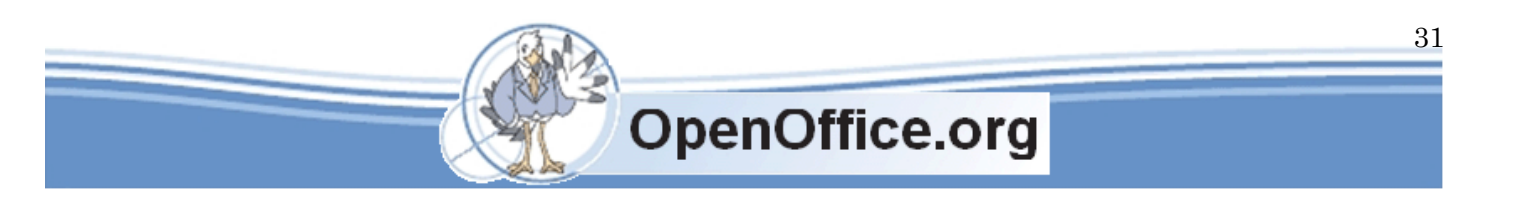

## <span id="page-31-0"></span>スライドショーを自動実行する

スライドショーでは、一定時間ごとに次の画面を表示するよう自動実行できます。こ の機能では、画面ごとに切り替え時間を設定できます。また、次のように操作すると、 全ページの切り替え時間を一括して設定できます。

①「作業パネル」の「画面切り替え」をクリックする

- ②「スライドを進める」の「次の動作のあとで自動的に」をオンにする
- ③ 切り替え時間を「5 秒」などに設定する
- ④ すべてのスライドに適用ボタンをクリックする

これで、全ページの切り替え時間を一括して設定できました。切り替え時間は、秒単 位で指定します。スライドショーを実行して設定した時間が過ぎると、自動的にページ が切り替えられます。

▼作業パネルで、自動切り替え時間を設定する

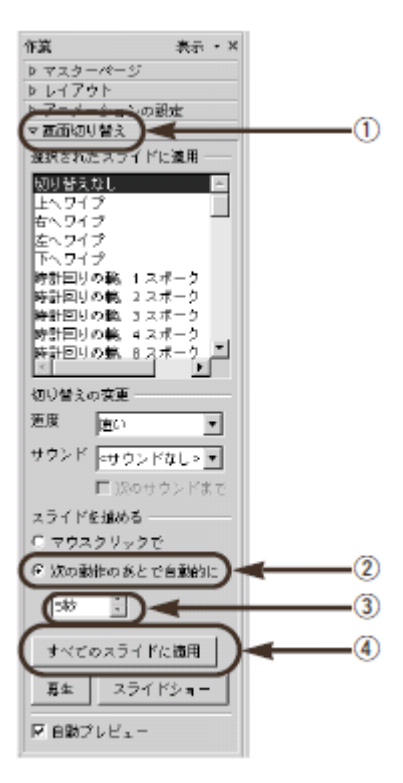

#### <span id="page-31-1"></span>印刷資料を作成する

では、プレゼンテーションの印刷について説明しましょう。Impress では、1 つのプレゼンテーシ ョンからいろいろな形式の印刷資料を作成できます。

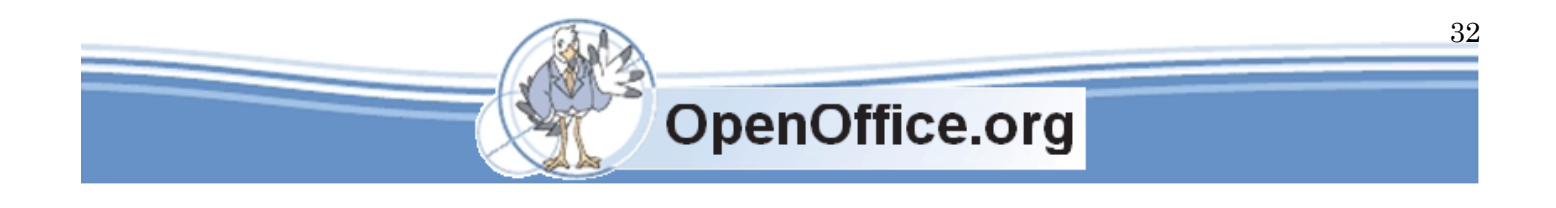

## <span id="page-32-0"></span>プレゼンテーションを印刷する

印刷するときは、印刷形式を「印刷オプション」で選択します。通常の印刷では各ペ ージを 1 枚ずつ印刷しますが、その他の印刷では次のようにオプションを切り替えます。

- ① メニューから[ファイル(F)]→[印刷(P)]を選択する
- ②「印刷」ダイアログボックスが表示されたら、オプション(O)ボタンをクリックする
- ③「印刷オプション」ダイアログボックスの「内容」欄で、印刷したい作業モードを選択する ④ OKボタンをクリックする
- ⑤「印刷」ダイアログボックスのOKボタンをクリックする

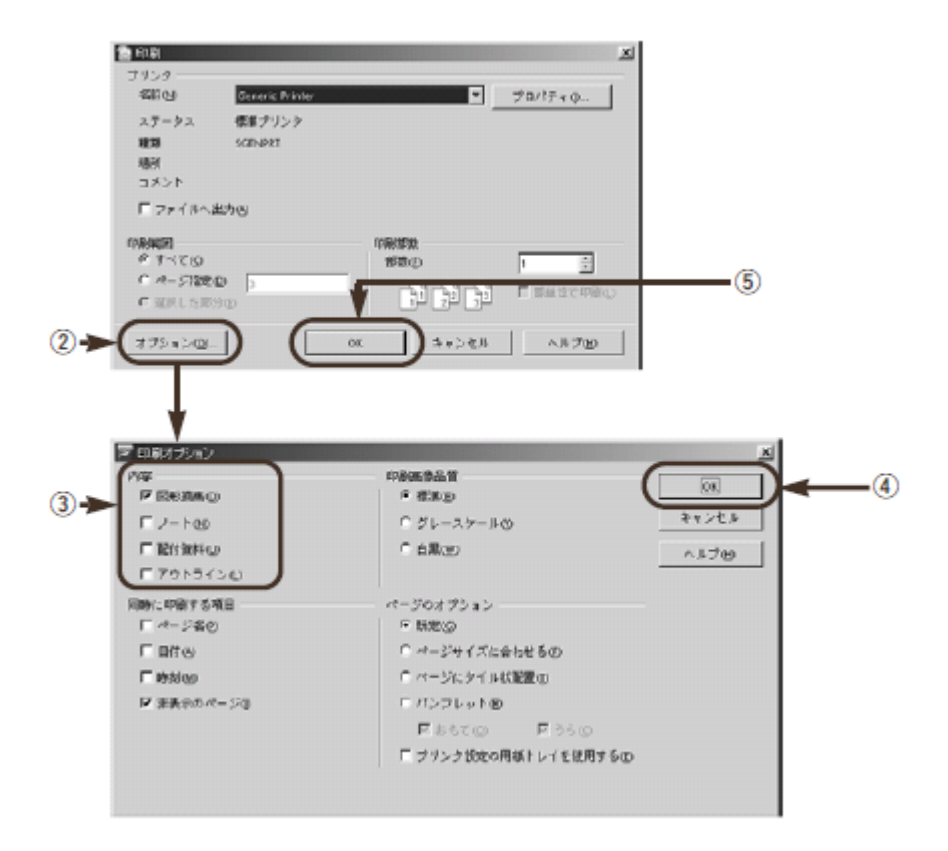

これで選択したオプションが印刷できました。

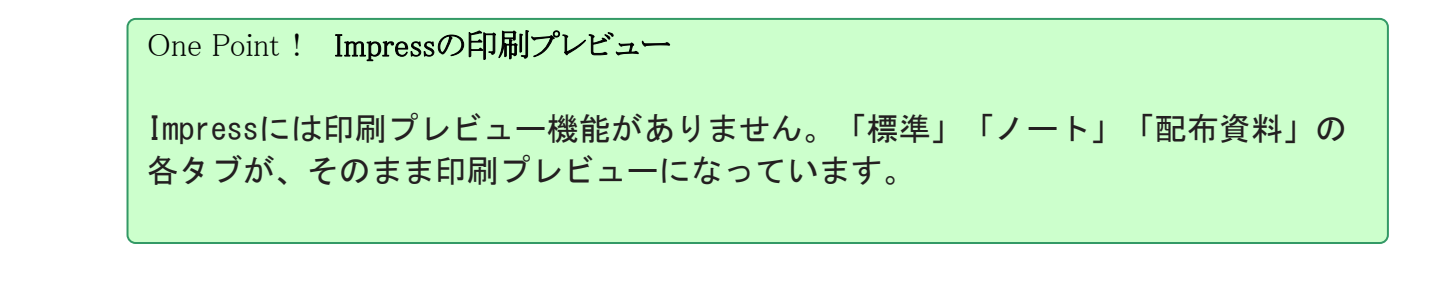

# Impress 入門 **SSKPC Service**

## <span id="page-33-0"></span>用紙の向きやサイズを設定する

OpenOffice.org では、用紙の向きやサイズなどをページ書式で設定します。Impress では、このページ書式が「標準」「ノート」「配布資料」といった出力形式ごとに分かれ ています。

ページ書式を設定するには、次のように操作します。ここでは、「ノート」の用紙を 設定します。

- ①「ノート」のタブをクリックする
- **② メニューから「書式 (O)] → [ページ (P)] を選択する**
- ③「ページ」ダイアログボックスが表示されたら、用紙を設定する
- ④ OKボタンをクリックする

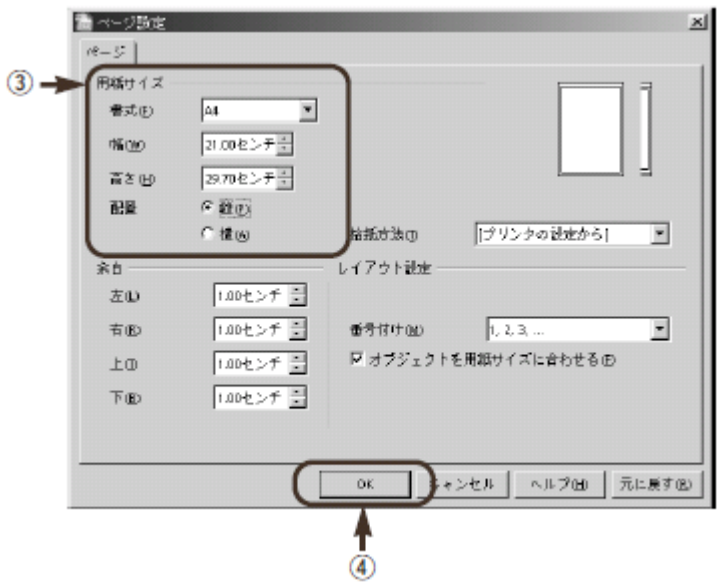

#### <span id="page-33-1"></span>発表者原稿を作る

では、発表者用の原稿を作成しましょう。発表者原稿は「ノート」タブで作成しま す。発表者原稿では、「ノート」欄をクリックして原稿を入力します。この原稿は、各 ページごとに入力できます。図形描画ツールを使って、矢印などを書き込んでおくこと もできます。

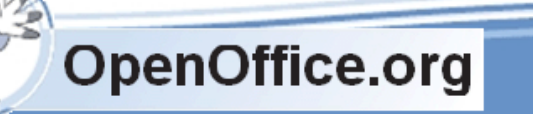

35

▼「ノート」欄に発表原稿を入力する

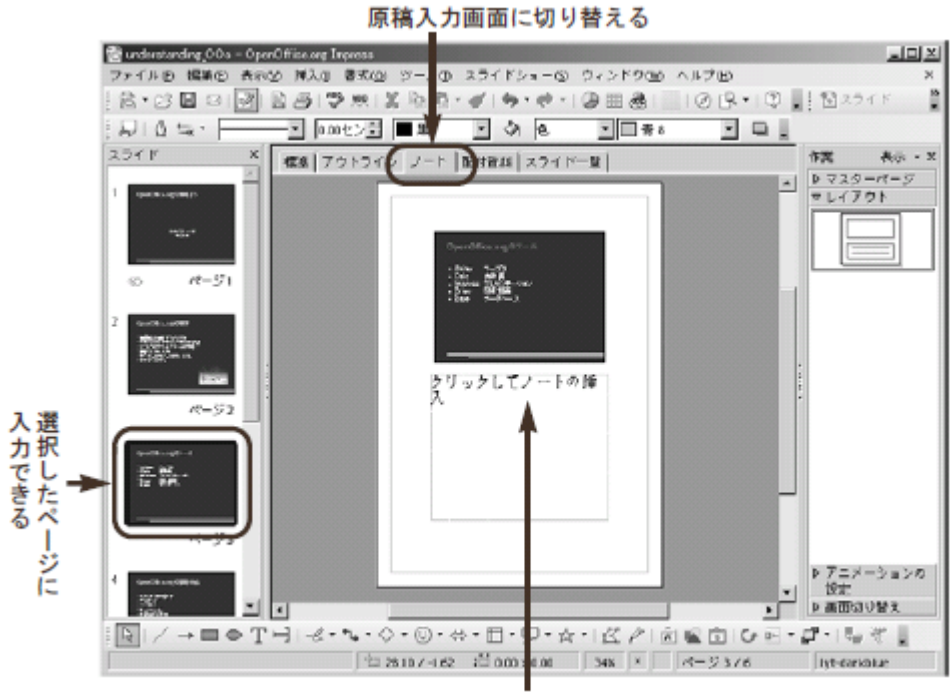

原稿を入力する

#### <span id="page-34-0"></span>配布資料を作る

「配付資料」は、プレゼンテーションのページを縮小印刷するための画面です。複数 の縮小画面を 1 枚に並べて、配布資料として利用します。

「配付資料」タブをクリックすると、画面がハンドアウト用に切り替わります。作業 パネルの「レイアウト」で、縮小画面の数を選択できます。

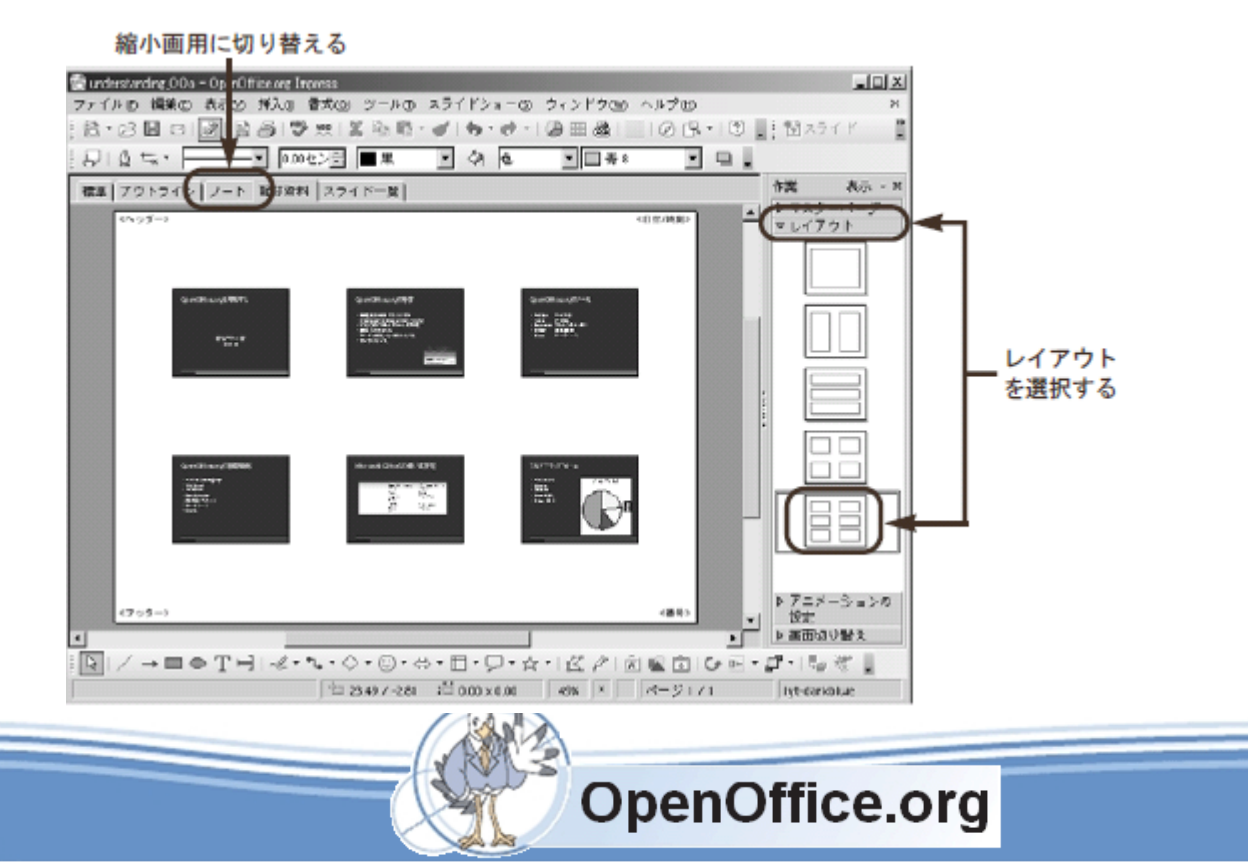